[Библиотека СОК](https://www.c-o-k.ru/library/instructions/brands) 

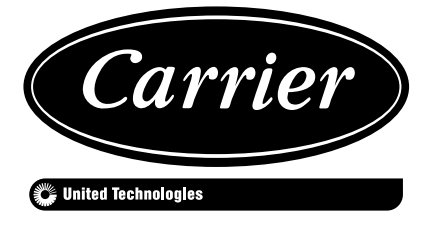

# **30RBM/RBP (160-520)**

Контроллер Pro Dialog+ Система управления Touch Pilot

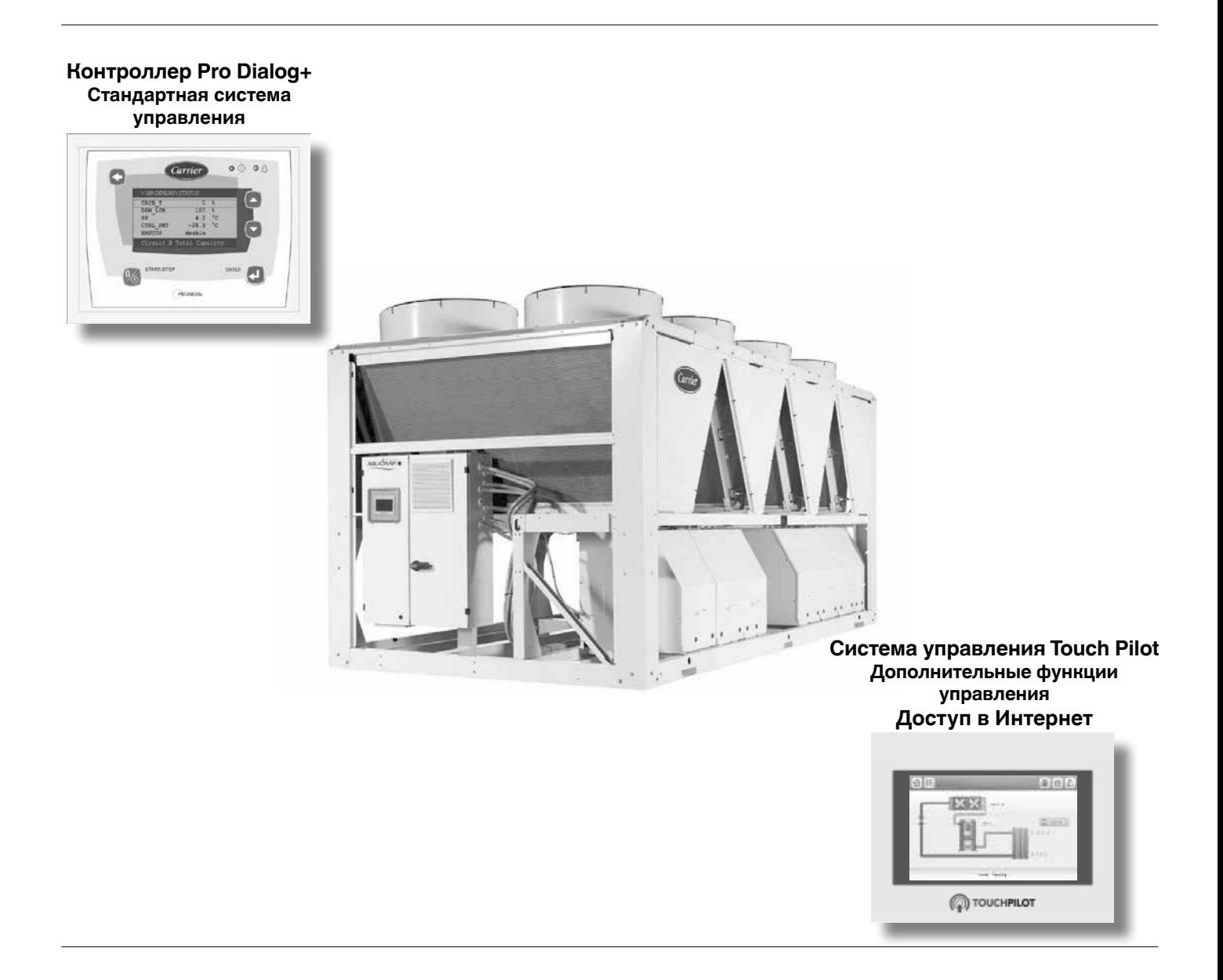

### **Инструкция по эксплуатации**

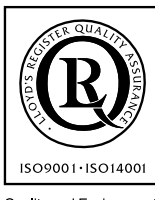

Quality and Environment agement Systems<br>Approval Mai

# **СОДЕРЖАНИЕ**

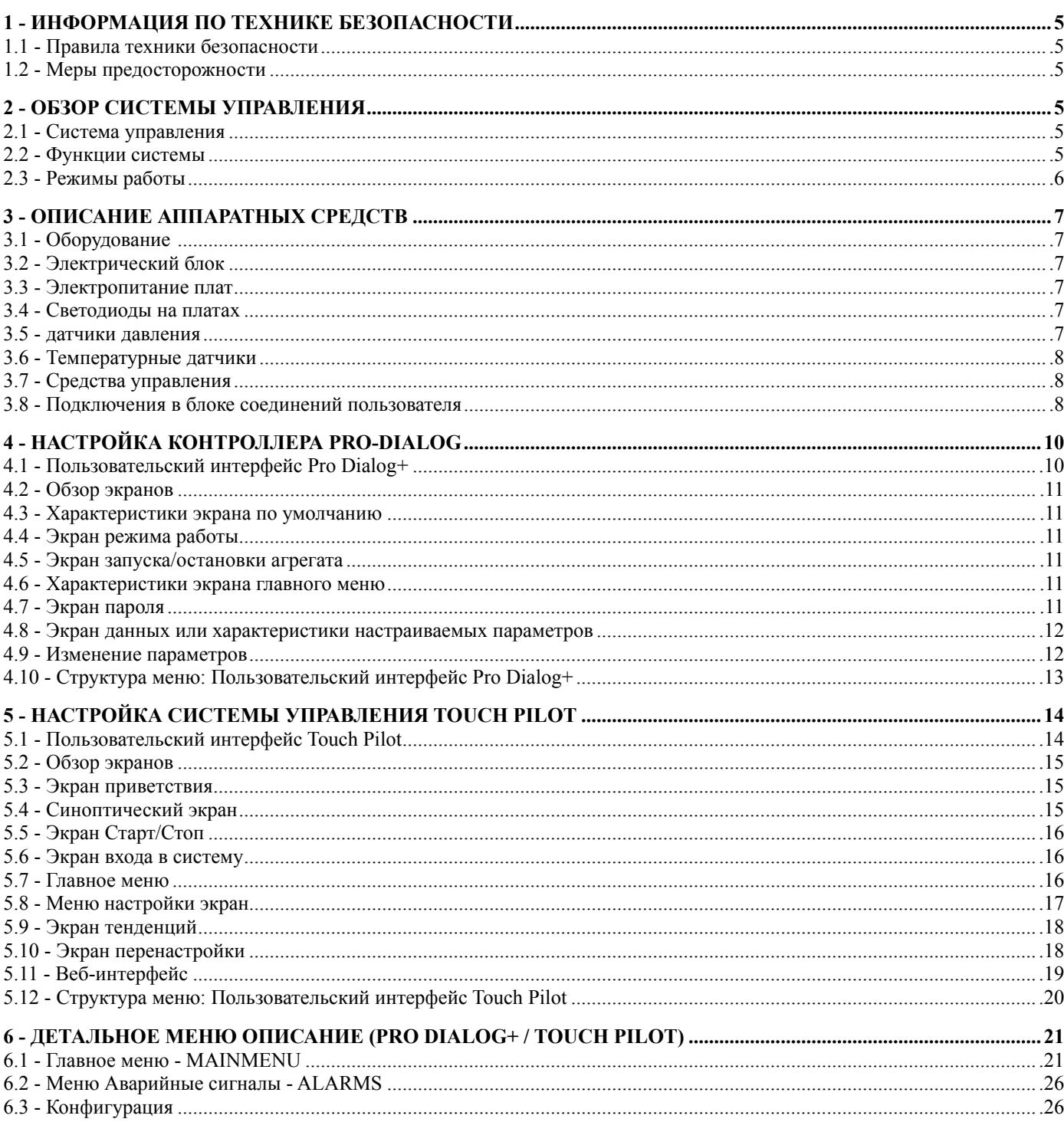

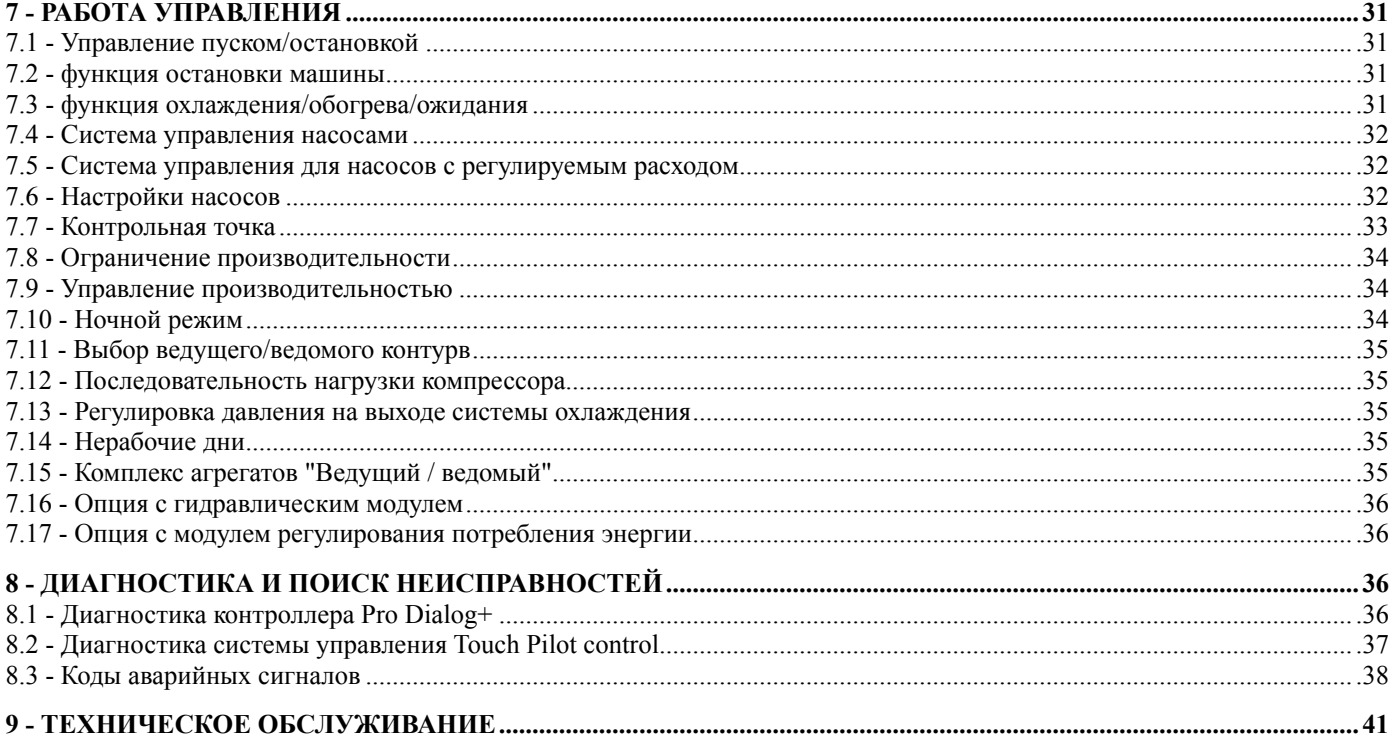

### **ВВЕДЕНИЕ**

Цель данного документа – дать широкий обзор основных функций системы, используемой для управления жидкостными чиллерами 30RBM и 30RBP с воздушным охлаждением, имеющими холодопроизводительность от 160 до 520 кВт.

Инструкции в данном руководстве приведены в качестве руководства по надлежащей практике установки, запуска в эксплуатацию и эксплуатации системы управления. Данный документ не содержит полные описания процедур, для обеспечения правильной работы оборудования. Настоятельно рекомендуется воспользоваться поддержкой квалифицированного сервисного инженера компании Carrier для обеспечения оптимальной работы оборудования, а также оптимизацию всех доступных функций.

Следует отметить, что настоящий документ может упоминать специальное оборудование и аксессуары (предоставляется по заказу) или функции, которые не являются доступными для каждой отдельной модели. Изображение на обложке предоставлено исключительно в целях демонстрации и не является частью предложения о продаже или договора продажи.

ОПЦИЯ ОБОГРЕВА НЕ ПРИМЕНИМА К ВАШЕМУ АГРЕГАТУ.

ДЛЯ АГРЕГАТОВ, ОБЕСПЕЧИВАЮЩИХ ТОЛЬКО ОХЛАЖДЕНИЕ, ВСЕ ПАРАМЕТРЫ, ОТНОСЯЩИЕСЯ К ОБОГРЕВУ, СЛЕДУЕТ ИГНОРИРОВАТЬ.

*ВАЖНО: Все скриншоты с изображением интерфейса взяты из руководства пользователя на английском языке. После изменения настроек системы, все надписи будут отображаться на языке, который установил пользователь.*

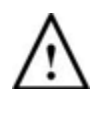

*Перед началом работы, ознакомьтесь с настоящими инструкциями. Обращайте внимание на все предупреждения и предостережения.*

Настоящая информация предоставлена исключительно в целях обучения пользователя особенностям эксплуатации и технического обслуживания оборудования от компании ''Carrier'' и не подлежит воспроизведению, изменению или использованию без предварительного согласия со стороны ''Carrier Corporation''.

### **Аббревиатуры и сокращения**

В настоящем руководстве контуры хладагента маркируются следующим образом: контур А и контур B. Компрессоры в контуре А обозначены как A1, A2, A3, A4, а компрессоры в контуре B обозначены как B1, B2, B3, B4.

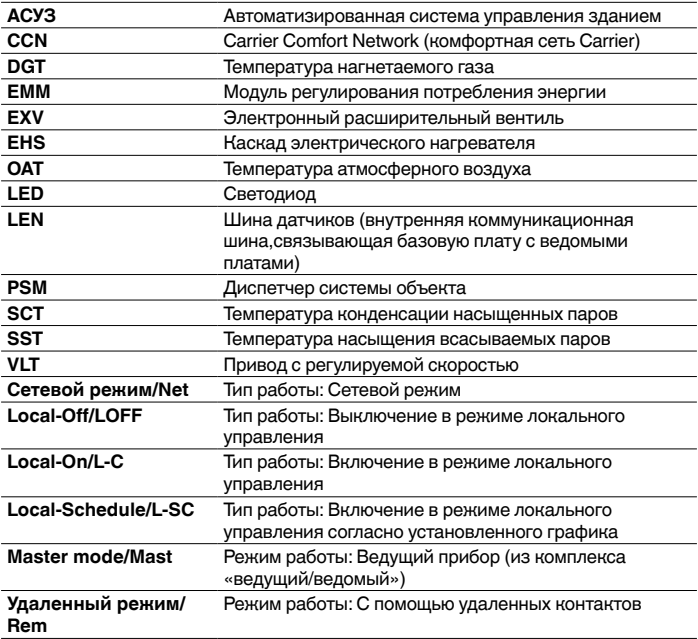

# <span id="page-4-0"></span>**1 - ИНФОРМАЦИЯ ПО ТЕХНИКЕ БЕЗОПАСНОСТИ**

### **1.1 - Правила техники безопасности**

Установка, запуск и обслуживание оборудование может сопровождаться риском получения травм, если такая установка проводилась без учета следующих факторов: рабочее давление, наличие электрических деталей, напряжение и место установки (приподнятое основание или сборная конструкция).

Установка и запуск оборудования может осуществляться исключительно квалифицированными инженерами или дипломированными техниками. Необходимо ознакомится, понять и соблюдать все инструкции и рекомендации, которые содержатся в руководствах по обслуживанию, установке и эксплуатации, а также на бирках и ярлыках, нанесенных на все оборудование, компоненты и другие комплектующие, которые предоставляются отдельно. Нарушение указанных инструкций производителя, может привести к получению травмы или повреждению оборудования.

- Следуйте всем нормам техники безопасности.
- Используйте защитные очки и перчатки.
- Используйте специальное оборудование для перемещения тяжелых предметов. Перемещайте и опускайте такие предметы с особой осторожностью.

### **1.2 - Меры предосторожности**

Доступ к электрическим деталям может осуществляться только квалифицированным персоналом с рекомендациями от Международной электротехнической комиссии (МЭК). Перед началом выполнения любых работ по оборудованию, настоятельно рекомендуется отключить все источники напряжения. Для этого отключите основную подачу питания на прерывателе или разъединителе.

*ОСТОРОЖНО: Оборудование использует и излучает электромагнитные сигналы. Испытания показали, что оборудование соответствует всем установленным нормам электромагнитной совместимости.*

### *РИСК ПОРАЖЕНИЯ ЭЛЕКТРИЧЕСКИМ ТОКОМ:*

*После отключения основного прерывателя или разъединителя, некоторые схемы все еще могут оставаться под напряжением, в случае подключения к отдельному источнику питания.*

*РИСК ПОЛУЧЕНИЯ ОЖОГОВ: Электрический ток может вызывать нагревание компонентов. Соблюдайте особую осторожность при обращении с кабелем питания, электрическими кабелями и проводниками, крышкой клеммной коробки и корпусом электродвигателя.*

### **2 - ОБЗОР СИСТЕМЫ УПРАВЛЕНИЯ**

### **2.1 - Система управления**

Чиллеры 30RBM/RBP комплектуются средствами управления двух типов, которые используются в качестве пользовательского интерфейса и инструментов настройки для устройств связи компании Carrier. Чиллеры оснащены стандартным контроллером *Pro Dialog+* и расширенной системой управления *Pilot Control* с возможностью веб-подключения.

В чиллерах 30RBM обычно используются вентиляторы с фиксированной скоростью вращения, а чиллерах 30RBP – вентиляторы с регулируемой скоростью. Вентиляторы с регулируемой скоростью уменьшают расход энергии агрегата на охлаждение во время работы в режимах "Занято" и "Не занято", обеспечивают контроль высокого давления конденсации, а также плавный запуск вентилятора. Система может управлять насосами с фиксированным или регулируемым расходом, работающих совместно с гидромодулем.

### *В настоящем документе могут упоминаться дополнительны компоненты, аксессуары или функции, которые доступны не для всех моделей.*

# **2.2 - Функции системы**

Система контролирует запуск компрессоров, которые поддерживают требуемую температуру воды на входе и выходе теплообменника. Она постоянно управляет работой вентиляторов для поддержания надлежащего давления конденсации в каждом контуре и контролирует устройства безопасности, которые защищают агрегат от сбоев и гарантируют его оптимальное функционирование.

### **2.2.1 - Контроллер Pro Dialog+**

Система управления на базе контроллера Pro Dialog+:

- Позволяет управлять агрегатом с помощью пользовательского интерфейса Pro Dialog+ (см раздел 4)
- Поддерживает Усовершенствованный диспетчер системы объекта (*Carrier Advanced Plant System Manager*) для комплекса с несколькими чиллерами
- Обеспечивает непосредственную интеграцию в систему CCN / АСУЗ (RS485)

### **2.2.2 - Система управления Touch Pilot**

Система управления Touch Pilot:

- Позволяет управлять устройством через пользовательский интерфейс Touch Pilot (см раздел 5)
- Поддерживает технологию веб-подключения
- Включает функцию трендового анализа
- Предлагает возможность контроля потребления энергии
- Поддерживает службы *Carrier Connect*  (дистанционное подключение, аварийное оповещение, удаленный доступ, автоматическое составление отчетов о производительности и эксплуатационных параметрах, технические консультации)
- Поддерживает Усовершенствованный диспетчер системы объекта (*Carrier Advanced Plant System Manager*) для комплекса с несколькими чиллерами
- Обеспечивает непосредственную интеграцию в АСУЗ (BACnet IP)

<span id="page-5-0"></span>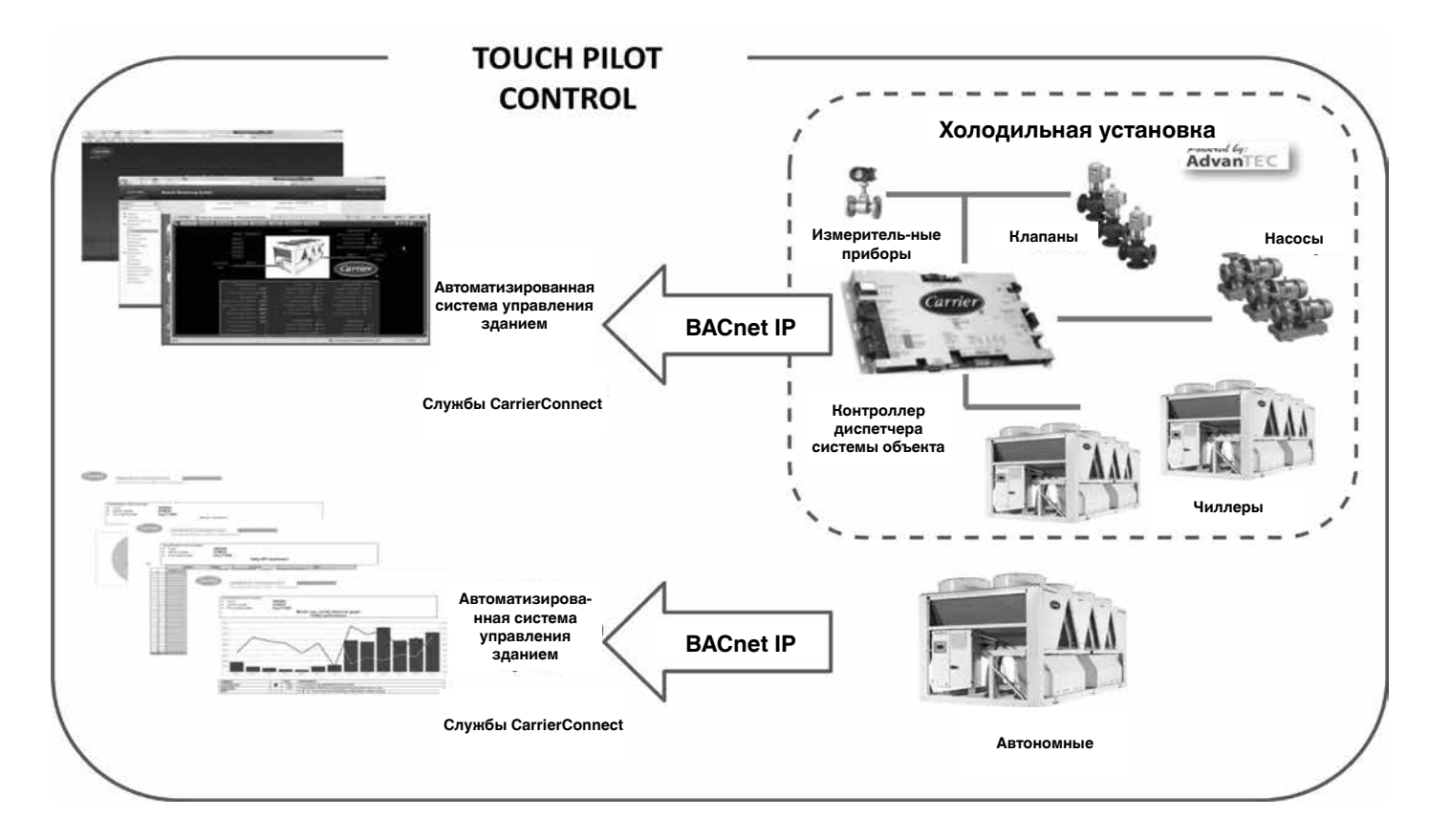

# **2.3 - Режимы работы**

Существует три независимых режима работы системы управления:

- Локальный режим: Управление прибором осуществляется при помощи команд с пользовательского интерфейса.
- Удаленный режим: Управление прибором осуществляется при помощи сухих контактов.
- Сетевой режим: Управление прибором осуществляется при помощи сетевых команд (CCN или BACnet). Подключение прибора к коммуникационной шине CCN выполнено при помощи кабеля для передачи данных.

Когда система управления работает автономно (в локальном или удаленном режиме), она сохраняет все возможности контроля, но не поддерживает сетевые функции. Сетевая команда аварийной остановки оборудования осуществляет отключение агрегата независимо от текущего режима режима.

# <span id="page-6-0"></span>**3 - ОПИСАНИЕ АППАРАТНЫХ СРЕДСТВ**

### **3.1 - Оборудование**

Каждый контур содержит плату SIOB, которая используется для управления всех входов/выходов контроллера. Для опции EMM (Модуль регулирования потребления энергии) требуется установка дополнительной платы SIOB. Агрегаты, имеющие семь или восемь вентиляторов с фиксированной скоростью, оборудованы платой AUX2.

Все платы связаны через внутреннюю шину LEN. Основная плата непрерывно обрабатывает информацию, поступающую от различных датчиков давления и температуры, и запускает программу управления работой агрегата по мере необходимости.

В зависимости от установленной системы управления агрегат комплектуется пользовательским интерфейсом Pro Dialog+ (см раздел 4.1) или Touch Pilot (см. раздел 5.1).

### **3.2 - Электрический блок**

Электрический блок содержит все платы, которые осуществляют управление агрегатом, и user interface (Pro Dialog+/ Touch Pilot).

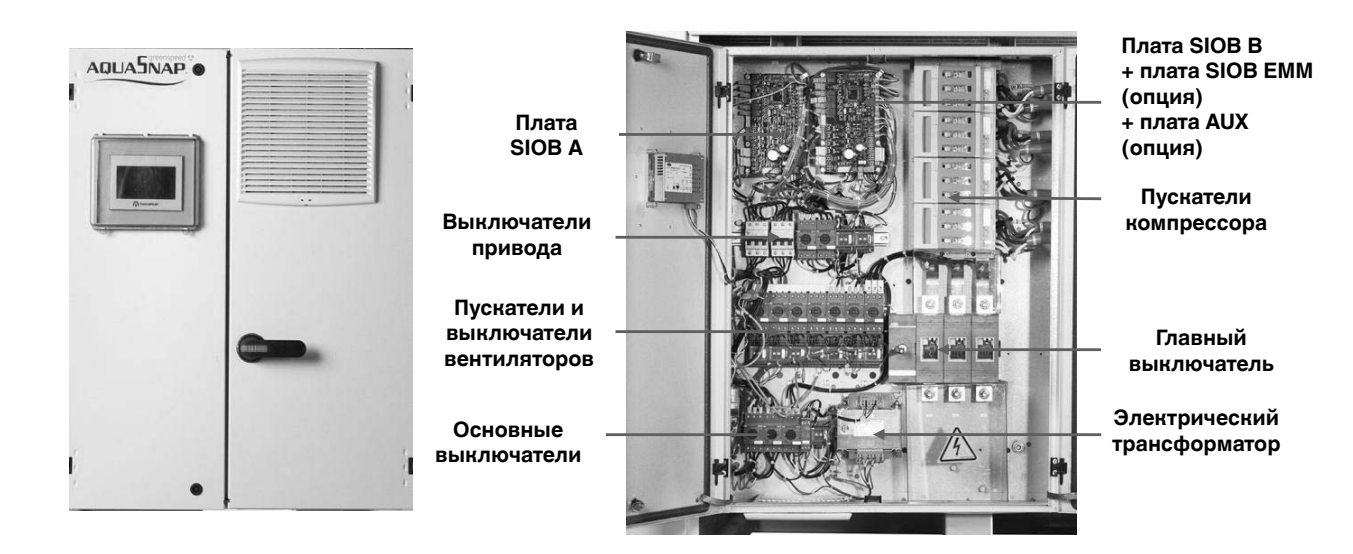

### *Примечание: Рисунки выше приведены только для справки.*

### **3.3 - Электропитание плат**

Электропитание всех плат осуществляется от общей шины 24 В переменного тока с заземленным нулем.

### *ОСТОРОЖНО: При подключении плат к системе электропитания обеспечивайте правильную полярность, поскольку неправильное подключение приводит к повреждению платы.*

В случае перерыва в подаче электропитания автоматически осуществляется повторный пуск агрегата без внешней команды. Но если в момент прекращения подачи электропитания имели место какие-либо ошибки, то они сохраняются и в некоторых случаях могут воспрепятствовать повторному пуску контура или агрегата.

### **3.4 - Светодиоды на платах**

Все платы непрерывно осуществляют контроль и индикацию работы своих электронных схем. При нормальной работе на каждой плате светится светодиод.

Светодиоды на платах SIOB и AUX2:

• красный светодиод мерцает с интервалом 2 секунды, что свидетельствует о нормальной работе платы. Другая периодичность мерцания светодиода указывает на наличие неисправности платы или программного обеспечения.

• Непрерывное мигание зеленого светодиода на всех платах свидетельствует о наличии правильной связи платы по своей внутренней шине (LED шине). Если зеленый светодиод не мигает, это указывает на неполадку в разводке шины LEN или на проблему с настройкой.

### **3.5 - датчики давления**

Для измерения давления в каждом контуре используются три типа датчиков (высокого давления, низкого давления и давления воды). Эти датчики передают постоянное напряжение в пределах от 0 до 5 В. Датчики подключены к плате SIOB.

**датчики давления нагнетания (тип высокого давления)**

датчики для измерения давления нагнетания на каждом контуре. Используются для контроля над сбросом давления на выходе или высокого давления. датчики давления нагнетания удалить это слово устанавливаются на нагнетательном трубопроводе каждого контура.

### **Датчики давления всасывания (тип низкого давления)**

Эти датчики измеряют давление всасывания в каждом контуре. Они используются для управления электронным расширительным вентилем и для контроля безопасных пределов давления всасывания, определяемых рабочим диапазоном компрессора. Датчики давления всасывания расположены в общем всасывающем трубопроводе каждого контура. **Датчики давления воды на входе и выходе насоса (тип – давление воды, опция)**

<span id="page-7-0"></span>Эти датчики измеряют давление воды на входе / выходе насоса гидравлического комплекта и контролируют поток воды. Датчики давления воды на входе / выходе насоса установлены в дополнительном гидравлическом комплекте.

### **3.6 - Температурные датчики**

Датчики температуры постоянно измеряют температуру различных компонентов агрегата и обеспечивают исправную работу системы.

### **Датчики температуры воды на входе и выходе из испарителя**

Датчики температуры воды на входе и выходе из испарителя обеспечивают регулирование производительности и безопасную работу системы.

### **Датчик температуры наружного воздуха**

Этот датчик измерения температуры наружного воздуха предназначен для управления пуском, перенастройки уставки температуры и контроля защиты от обмерзания

### **Датчики температуры всасываемого газа**

Эти датчики измеряют температуру всасываемого газа. Они также используются для управления электронным расширительным вентилем. Датчики температуры всасываемого газа расположены на всасывающей стороне каждого контура.

### **Датчик температуры воды в конфигурации "ведущее устройство-ведомое устройство" (опция)**

Этот датчик измеряет общую температуру воды в системе регулировки производительности ведущего и ведомого агрегатов. Он устанавливается только в конфигурации "ведущее устройство-ведомое устройство".

# **Датчик перенастройки уставки температуры (опция EMM)**

Этот датчик измеряет температуру окружающего воздуха (в помещении) с целью перенастройки уставки температуры.

# **3.7 - Средства управления**

### **Терминале в блоке подключения**

# **Электронный расширительный вентиль**

Электронный расширительный вентиль предназначен для регулирования расхода холодильного агента с целью изменения рабочих режимов чиллера. Высокая степень точности позиционирования поршня обеспечивает высокую точность регулирования интенсивности потока холодильного агента.

### **Реле расхода воды**

Для агрегатов без внутренних насосов настройка реле расхода воды позволяет автоматически регулировать уставку минимального расхода воды этого реле. Настройка зависит от типоразмера агрегата и производится автоматически при запуске. Если реле расхода выходит из строя, создается аварийное состояние, которое приводит к останову агрегата.

### **Насосы испарителя (опция)**

Контроллер может управлять одним или двумя насосами испарителя с фиксированным или переменным расходом и обеспечивать автоматическое переключение между этими насосами (см. раздел 7.4).

# **3.8 - Подключения в блоке соединений пользователя**

Подключения в блоке соединений пользователя могут изменяться в зависимости от выбранных опций.

### **3.8.1 - терминале в блоке п одключения**

В приведенной ниже таблице указаны все подключения в терминале пользователя.

*Примечание: Некоторые контакты могут быть доступны только при работе агрегата в режиме удаленного управления*.

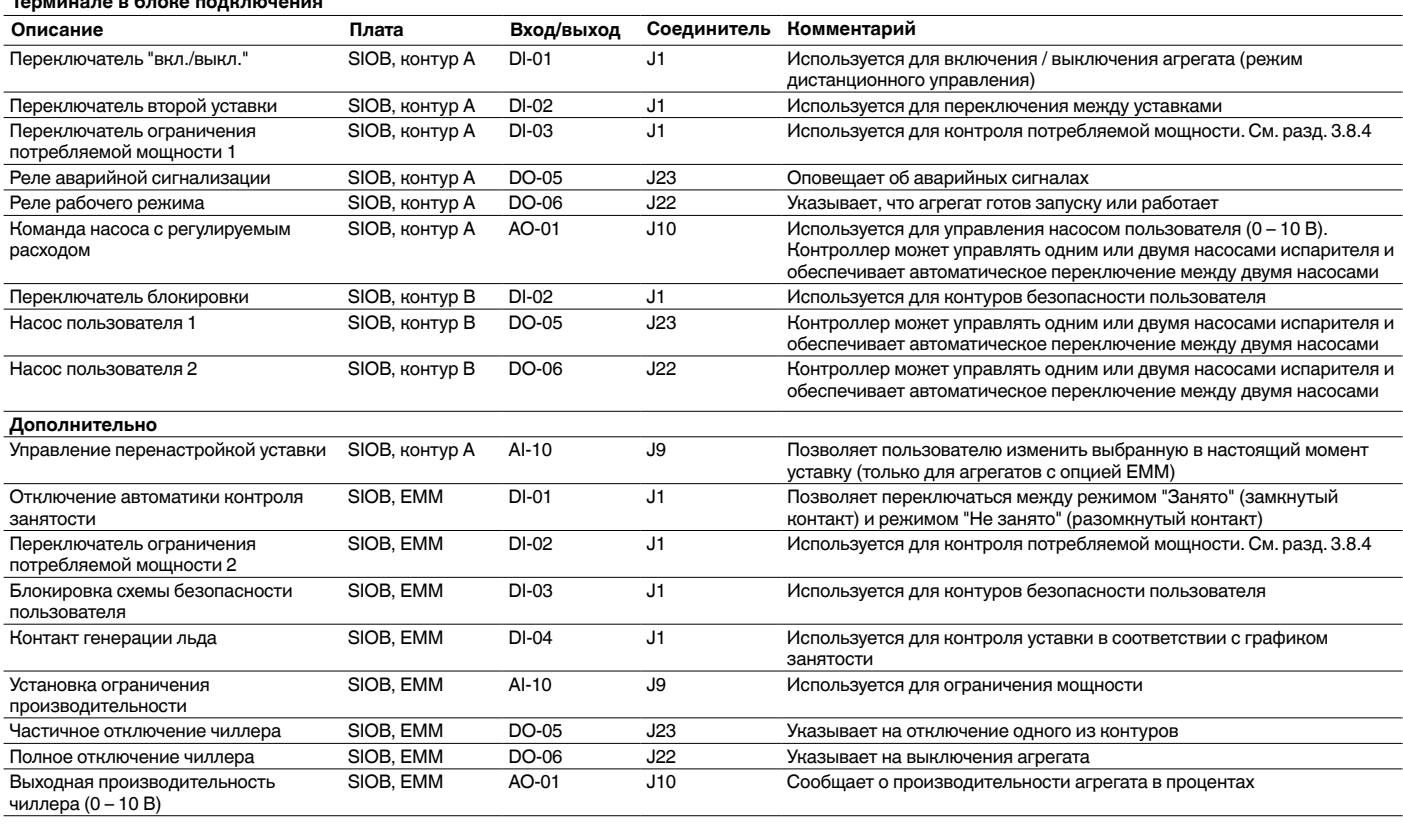

### **3.8.2 - Контакт без напряжения (включено/выключено/ охлаждение/нагревание)**

Если агрегат работает в режиме дистанционного управления, контакты "включено/выключено" и "охлаждение/обогрев" имеют следующие состояния:

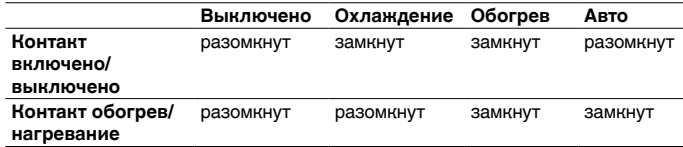

**Выключено**: Агрегат остановлен **Охлаждение**: Запуск в агрегата в режиме Охлаждения разрешен **Нагревание**: Запуск агрегата в режиме Нагревания разрешен **Авто**: Агрегат может работать в режиме Нагревания и Охлаждения в зависимости от изменения параметров. Если включен режим автоматического переключения (выбор обогрева/охлаждения,

GENUNIT – общие параметры), режим работы выбирается на основе данных о температуре атмосферного воздуха.

### **3.8.3 - Контакт выбора уставки без напряжения**

Этот вход сухих контактов используется для переключения между уставками. Он активен только тогда, когда система управления находится в режиме дистанционного управления.

#### **Охлаждение Обогрев**<br>**Уставка 1 Уставка 2 Авто\* Уставка Уставка 1 Уставка 2 Авто\* Уставка 1 Уставка 2 Авто\* Контакт выбора уставки** разомкнут замкнут - разомкнут замкнут

Режим "Авто" относится к уставкам, которые контролируются по графику.

### **3.8.4 - Сухой контакт ограничения потребляемой мощности**

Не более двух контактов может использоваться для ограничения потребляемой мощности. При этом второй контакт применяется исключительно в системах с опцией регулирования потребления энергии.

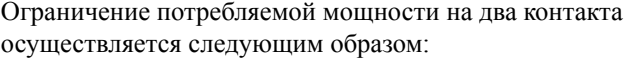

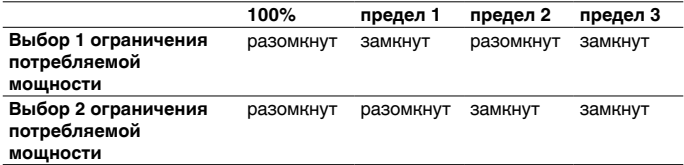

Модификацию уставок можно осуществлять в меню Setpoint.

### **3.8.5 - льдоаккумуляция (опция EMM)**

Для агрегатов с опцией EMM (Модуль регулирования потребления энергии), система управления включает дополнительную уставку (уставку льда), которая используется для управления льдоаккумуляции.

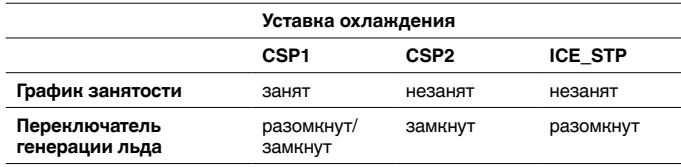

# <span id="page-9-0"></span>**4 - НАСТРОЙКА КОНТРОЛЛЕРА PRO-DIALOG**

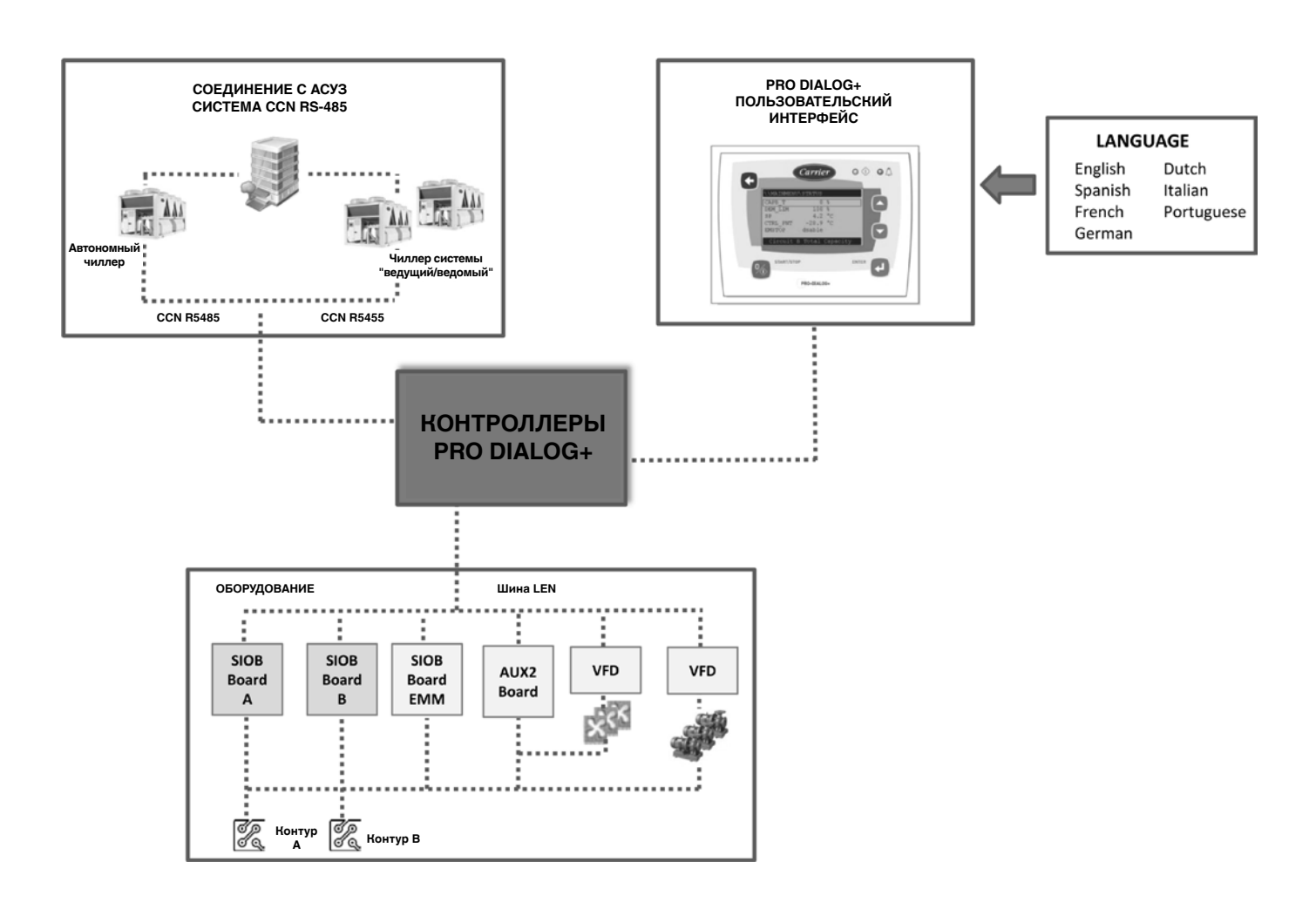

# **4.1 - Пользовательский интерфейс Pro Dialog+**

Контроллер Pro Dialog+ включает в себя пользовательский интерфейс Pro Dialog+, который представляет собой алфавитно-цифровой семистрочный дисплей с двумя светодиодами, пятью навигационными клавишами и ручкой регулировки контрастности, расположенной на задней стороне панели интерфейса.

### **Электрические соединения**

Соединительные клеммы расположены в нижней части контроллера.

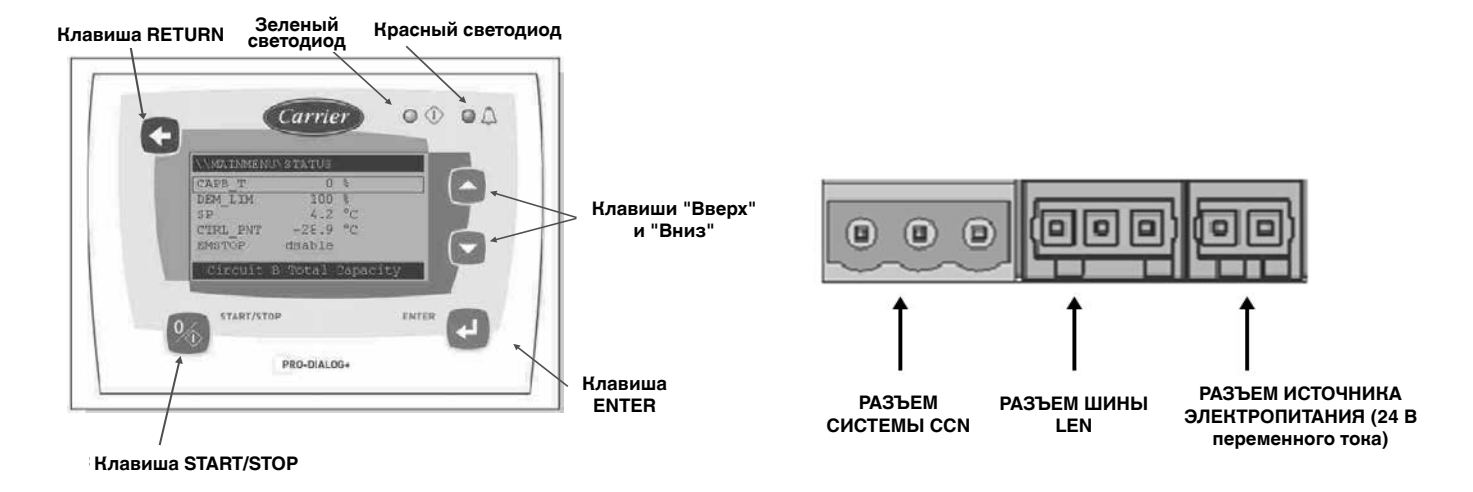

# <span id="page-10-0"></span>**4.2 - Обзор экранов**

Pro Dialog+ обеспечивает доступ к следующим экранам:

- Экраны по умолчанию с прямым отображением основных параметров
- Экран выбора режима работы
- Экраны настройки/отображения данных
- Экран ввода пароля и выбора языка
- Меню аварийных сигналов
- Экран изменения параметра

*Если пользовательский интерфейс не используется в течение длительного времени, подсветка экрана отключается. При этом контроллер всегда активен и режим работы остается неизменным. Для повторной активации экрана достаточно нажать любую клавишу.*

### **4.3 - Характеристики экрана по умолчанию**

Каждый экран отображает состояние агрегата (в левом верхнем углу экрана), номер экрана (в правом верхнем углу экрана), а также три конкретных параметра.

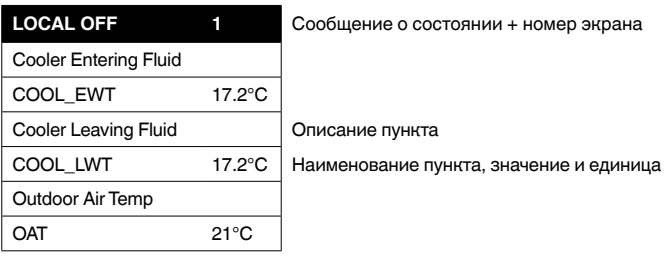

Клавиши **"Вверх"** и "**Вниз"** используются для переключения экранов.

# **4.4 - Экран режима работы**

Когда агрегат находится в режиме Local Off (Локальное включение), для активации экрана режима работы необходимо нажать клавишу **Start**/**Stop**.

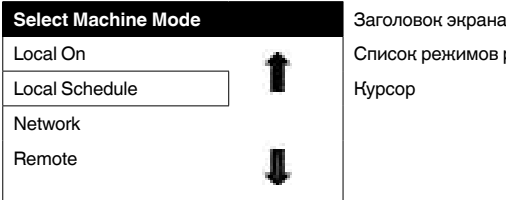

кимов работы агрегата

Стрелки "вверх" и "вниз" позволяют установить курсор на выбранный режим работы. По умолчанию на экране отображаются четыре режима. С помощью клавиш навигации ("**Вверх**" и "**Вниз"**) можно просмотреть другие доступные режимы.

После выбора режима работы новый режим должен быть подтвержден нажатием клавиши **Enter**. После этого откроется экран подтверждения.

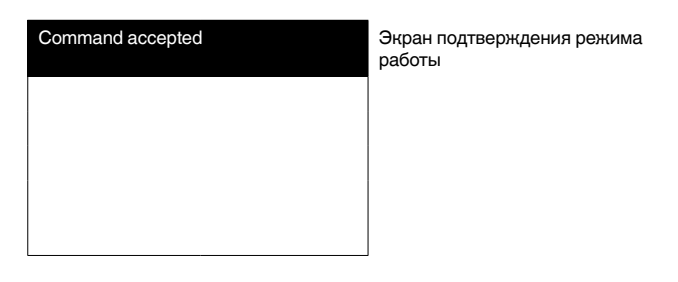

### **4.5 - Экран запуска/остановки агрегата**

Когда агрегат работает, нажатие клавиши **Start**/**Stop** приводит к его останову. При этом открывается экран подтверждения, который защищает агрегат от случайных отключений. Чтобы подтвердить отключение агрегата, необходимо нажать клавишу **Enter**.

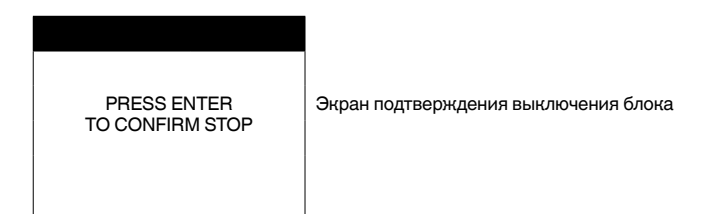

### **4.6 - Характеристики экрана главного меню**

Экран Главное меню предоставляет доступ к целому ряду параметров, позволяющих пользователю контролировать работу агрегата.

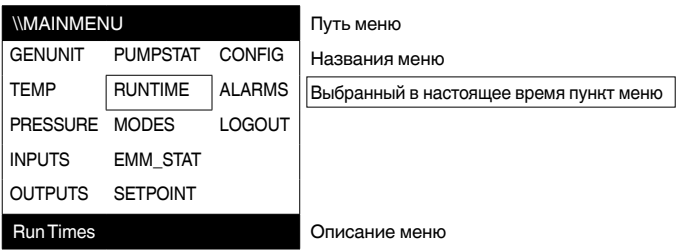

Каждый пункт меню определяет доступ к определенным категориям данных. Клавиши **"Вверх"** и "**Вниз"** используются для навигации по пунктам меню. Нажатие клавиши **Enter** активирует отображение выбранного подменю.

Перейдите к пункту LOGOUT и нажмите клавишу **Enter**, чтобы выйти из экрана главного меню. Доступ к пульту управления будет защищен паролем. Для выхода из текущего экрана без включения защиты доступа паролем нажмите клавишу **Return**.

*ПРИМЕЧАНИЕ: Некоторые меню (такие как CONFIG или SETPOINT) могут быть доступны только для зарегистрированных пользователей (см. также раздел 4.7).*

# **4.7 - Экран пароля**

Экран Пароль отображается после включения пользовательского интерфейса Pro Dialog+.

### **4.7.1 - Вход пользователя**

Пароль состоит из цифр, которые вводятся по одной. Курсор отображается возле текущей цифры, которая мигает. Клавиши со стрелками (**"Вверх"** / **"Вниз"**) используются для выбора цифры. После введения пароля нажмите клавишу **Enter**. Нажатие клавиши **Enter** на цифре без значения активирует пароль. Экран обновится с отображением списка меню.

### <span id="page-11-0"></span>**Обычная проверка права доступа:**

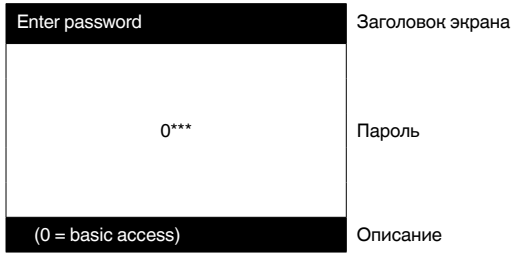

### **Проверка права доступа пользователя:**

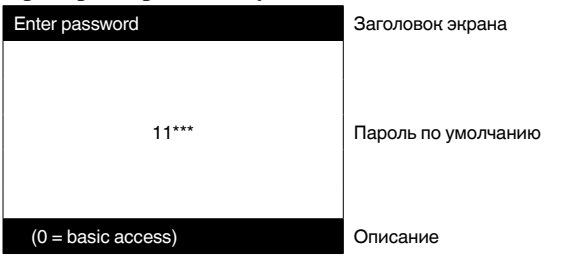

Если введенный пароль является недействительным, экран пароля будет оставаться активным. Нажатие клавиши **Enter** два раза подряд приведет к введению нулевого пароля (0 = основной доступ).

### **4.7.2 - Экран пользовательских настроек**

Экран Пользовательские настройки позволяет изменить пароль и выбрать язык пользовательского интерфейса.

Чтобы получить доступ к пользовательским настройкам, перейдите к пункту USERCONF в меню настройки (CONFIG) и выберите язык. Доступ к меню настройки предоставляется только зарегистрированным пользователям (см. раздел 4.7.1). Необходимо учесть, что изменения вступят в силу только при следующем запуске агрегата.

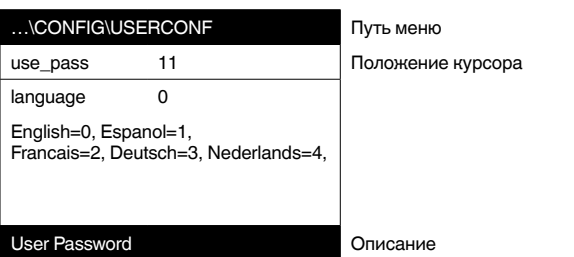

*ПРИМЕЧАНИЕ: Диакритические знаки не отображаются (например, символы é, è, ê будут заменены на ''е'').* 

### **4.8 - Экран данных или характеристики настраиваемых параметров**

Клавиши **"Вверх"** и **"Вниз"** используются для навигации по пунктам текущего меню. Нажатие клавиши **Enter** позволит изменить параметр (если это возможно). Любое недопустимое изменение будет заблокировано с отображением экрана отказа.

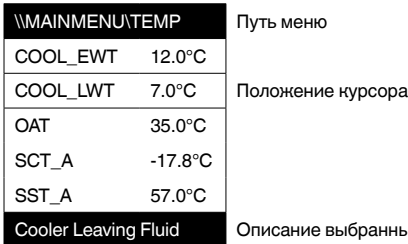

**4.9 - Изменение параметров**

Параметры конфигурации могут быть изменены путем перемещения курсора к соответствующему пункту и нажатием клавиши**Enter**.

### Например:

Чтобы получить доступ к меню изменения уставок, перейдите к пункту SETPOINT в главном меню. Доступ к меню уставок предоставляется только зарегистрированным пользователям (см. раздел 4.7).

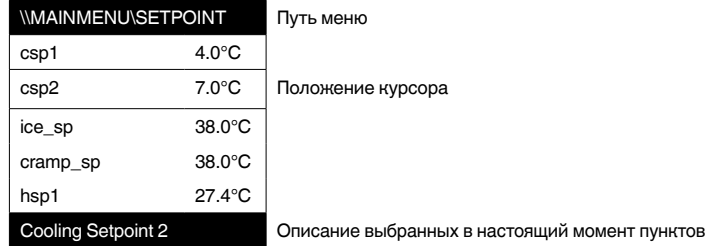

На следующем можно изменить определенный параметр:

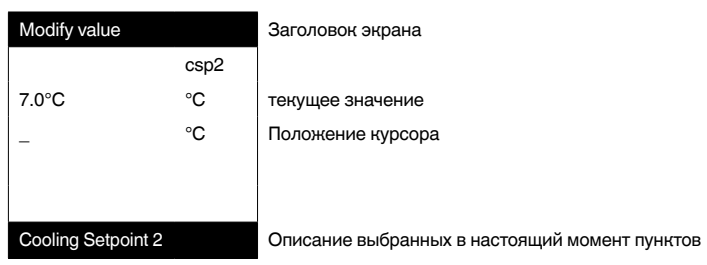

Клавиши **"Вверх"** и "**Вниз"** используются для выбора первой цифры, которая должна быть изменена. Последовательное нажатие клавиши **"Вверх"** позволяет прокручивать цифры в следующей последовательности увеличения: 0, 1, 2, 3 и т. д. Аналогично, последовательное нажатие клавиши **"Вверх"** позволяет прокручивать цифры в обратном порядке: 9, 8, 7, 6 и т. д. Каждая цифра подтверждается нажатием клавиши **Enter**. Символ подчеркивания указывает символ, который будет выбран.

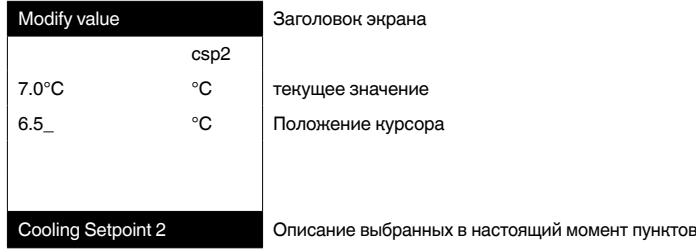

Значение подтверждается нажатием клавиши **Enter**. Для отмены изменений нажмите клавишу **Return**.

ных в настоящий момент пунктов

# **4.10 - Структура меню: Пользовательский интерфейс Pro Dialog+**

<span id="page-12-0"></span>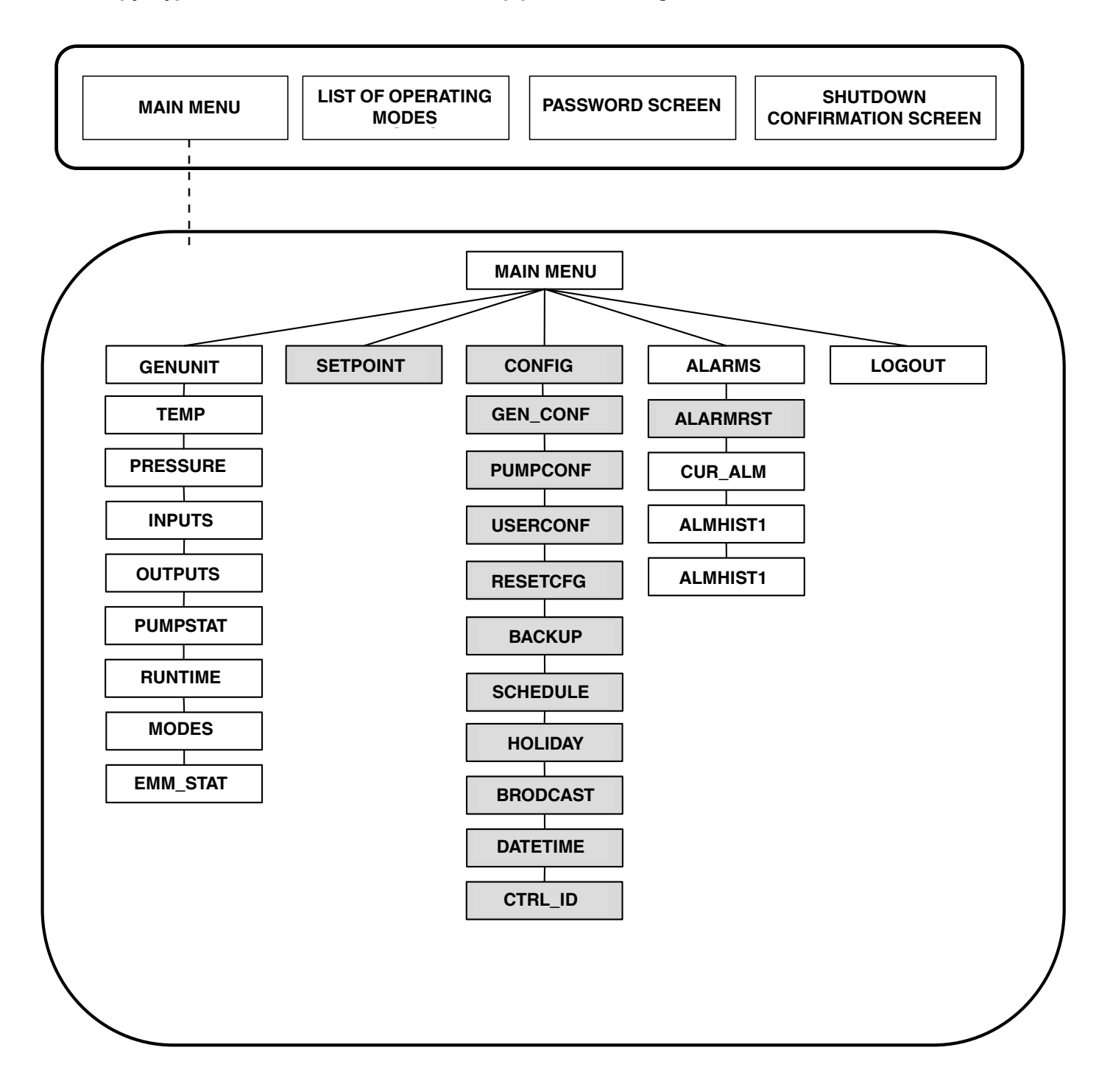

# <span id="page-13-0"></span>**5 - НАСТРОЙКА СИСТЕМЫ УПРАВЛЕНИЯ TOUCH PILOT**

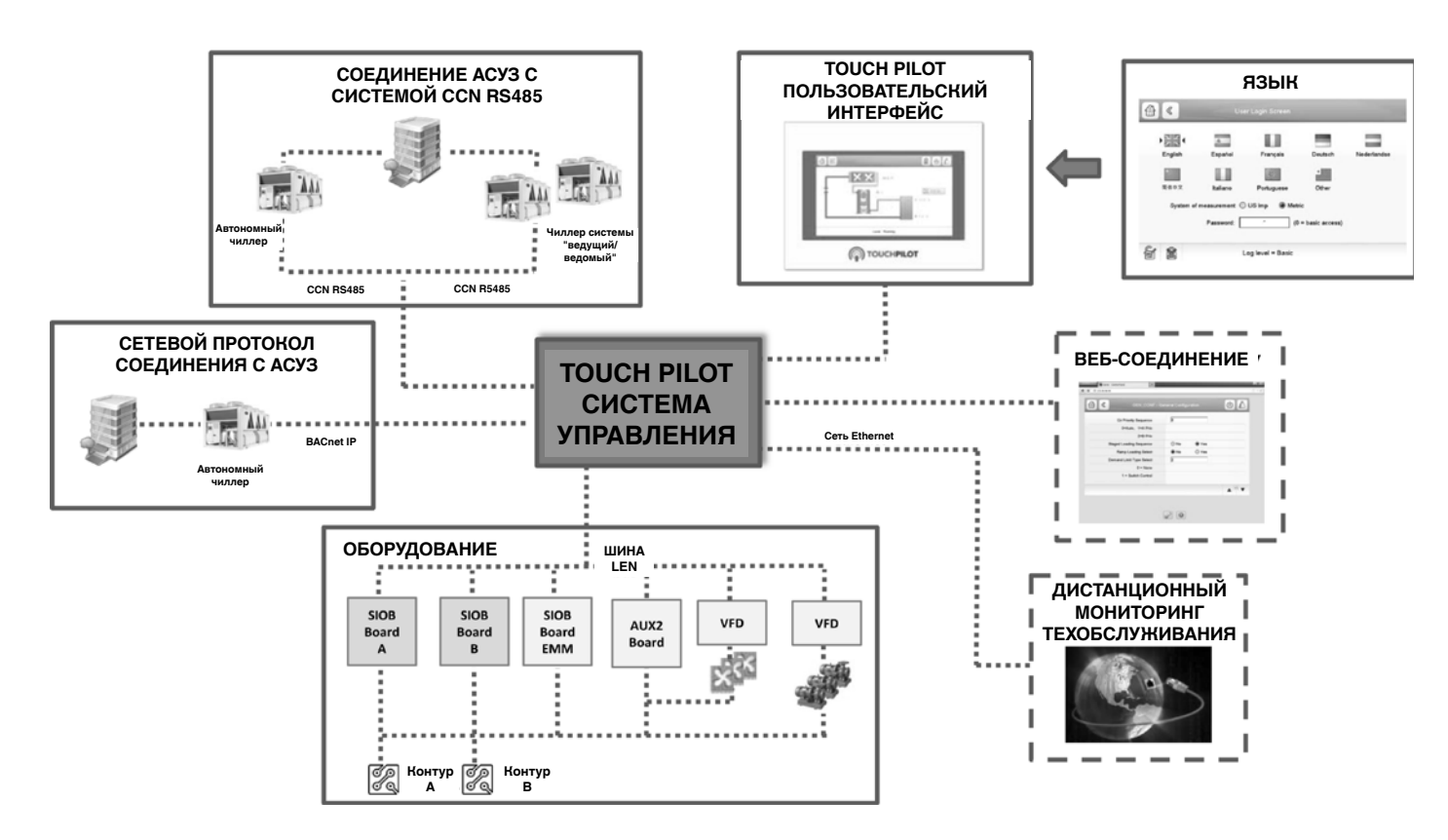

# **5.1 - Пользовательский интерфейс Touch Pilot**

Система управление Touch Pilot включает в себя пользовательский интерфейс Touch Pilot с 5-дюймовым сенсорным экраном, который позволяет легко управлять агрегатом. Рекомендуется использовать стилус для сенсорного экрана (стилус входит в комплект поставки).

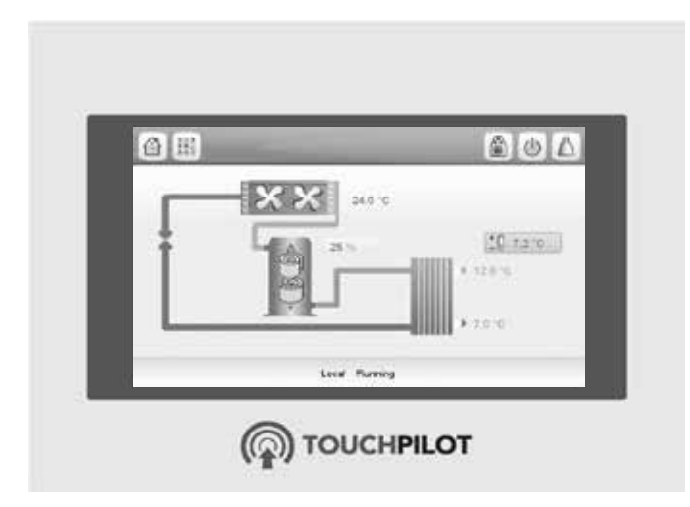

### **Электрические соединения**

Соединительные клеммы расположены в нижней части контроллера.

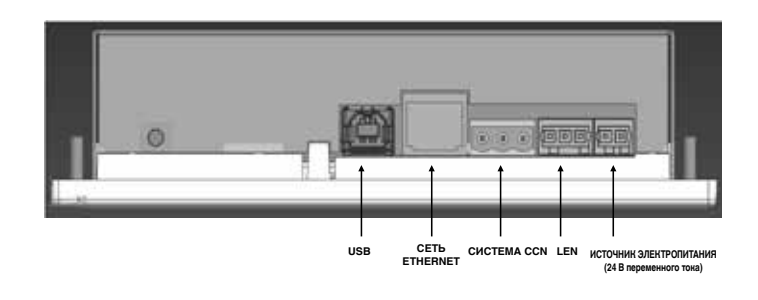

# <span id="page-14-0"></span>**5.2 - Обзор экранов**

Touch Pilot представлен следующими экранами:

- Экран приветствия
- Синоптический экран
- Экран выбора режима работы
- Данные/настройка экран
- Экран ввода пароля и выбора языка
- Аварийной сигнализации экран
- Изменение параметров экран
- График экран
- Отслеживания тенденций экран

*Если интерфейс не используется в течение длительного периода, отображается экран приветствия, а затем гаснет. При этом система управления остается активной, а режим работы не изменяется. Для получения доступа к системе управления Touch Pilot, нажмите в любом месте экрана. При этом система управления отобразит экран приветствия.*

### **5.3 - Экран приветствия**

Экран приветствия – первый экран, который отображается после включения Touch Pilot User interface. Здесь отображается имя приложения, а также текущая версия программного обеспечения.

Для того, чтобы выйти из экрана приветствия, нажмите кнопку **Home** страница

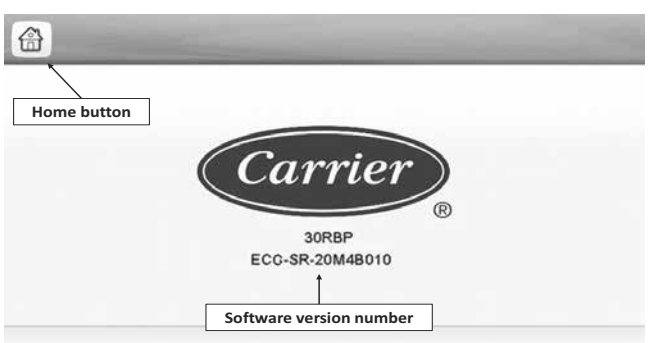

# *ПРИМЕЧАНИЕ: В случае отказа канала связи, на*  **экране отображается настройки**  $\frac{1}{2}$  кнопка.

### **5.4 - Синоптический экран**

Синоптический экран обеспечивает обзор системы управления, позволяя пользователю контролировать цикл охлаждения пара. Диаграмма показывает текущее состояние агрегата и предоставляет информацию о производительности агрегата, статусе насосов конденсатора и испарителя, а также значения предварительно установленных параметров.

Доступ ко всем функциям осуществляется по нажатию на кнопку **Main Menu (Главное меню)** .

Изображение колокола в правом верхнем углу экрана загорается при обнаружении любой неполадки (см. Раздел 8.2).

Все параметры, по умолчанию, отображаются в метрических единицах. Для получения дополнительной информации о том, как изменить систему измерения, см. Раздел 5.6.

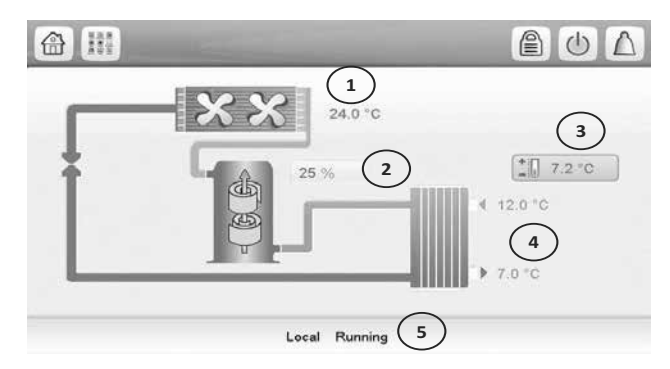

- 1. Температура атмосферного воздуха<br>2. Загрузка агрегата в процентах
- 2. Загрузка агрегата в процентах<br>3. Уставки
- 3. Уставки
- Температура воды на впуске и выпуске испарителя
- 5. Сообщение на экране состояния

### *ПРИМЕЧАНИЕ: Отображение синоптического экрана может изменяться в зависимости от конфигурации насосов (см. Раздел 7.4.1).*

### **Информационное окно**

Информация, которая отображается в строке состояния в нижней части экрана, содержит сообщения о текущих действиях пользователя.

Все экраны, представленные в настоящем руководстве, могут отображать следующие сообщения:

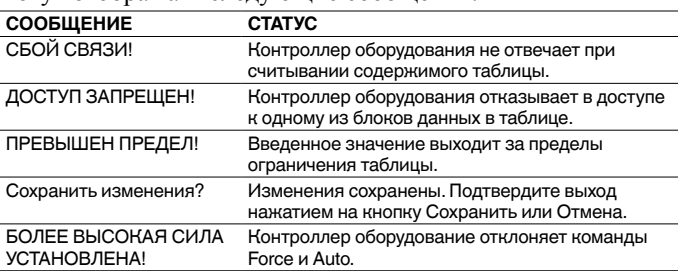

# <span id="page-15-0"></span>5.5 - Экран Старт/Стоп

Экран Старт/Стоп позволяет пользователям выбирать режим работы агрегата.

### $5.5.1$  - Пуск агрегата

Если агрегат работает в режиме Local off, нажмите на кнопку Start/Stop  $\left(\bigcap_{\mu} \mathbb{I}\right)$  для отображения списка доступных режимов работы, а затем выберите

### необходимый.

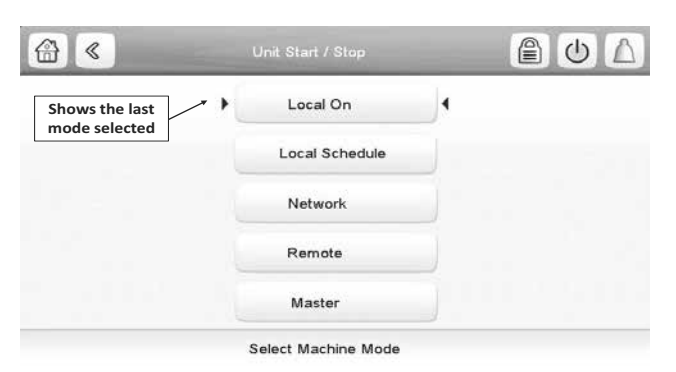

### ПРИМЕЧАНИЕ: При входе в меню, обратите внимание, что действующая установка соответствует последнему активированному режиму.

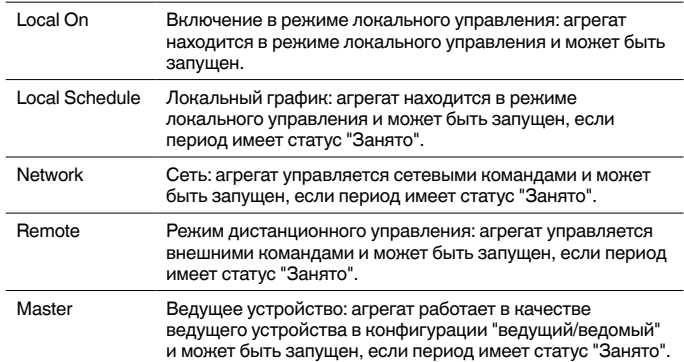

### 5.5.2 - Остановка агрегата

Для остановка агрегата нажмите на кнопку Start/Stop

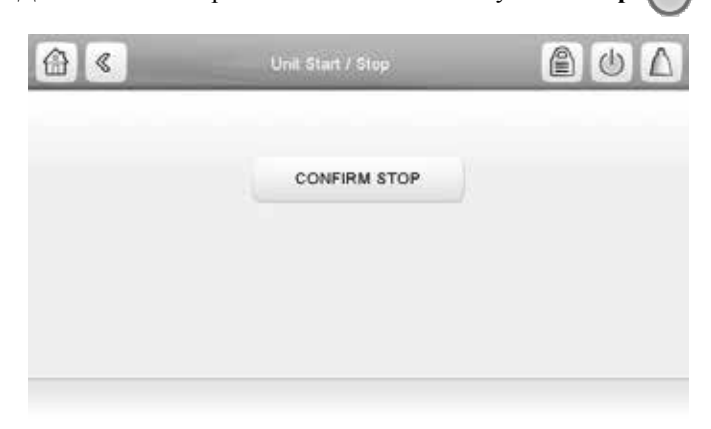

Подтвердите выключение агрегата, нажав на кнопку Confirm Stop или вернитесь в предыдущий экран нажав на кнопку Back ≪

После остановки агрегата система управления отображает синоптический экран (см. Раздел 5.4).

### 5.6 - Экран входа в систему

Экран входа в систему позволяет пользователю выбрать язык контроллера, изменить систему измерения (английская система или метрическая) и ввести пароль для получения доступа к более широкому набору настроек (пароль по умолчанию = 11).

Доступ к экрану входа в систему обеспечивается по нажатию на кнопку  $Log \equiv$  в верхнем правом углу экрана (см. Раздел 5.4).

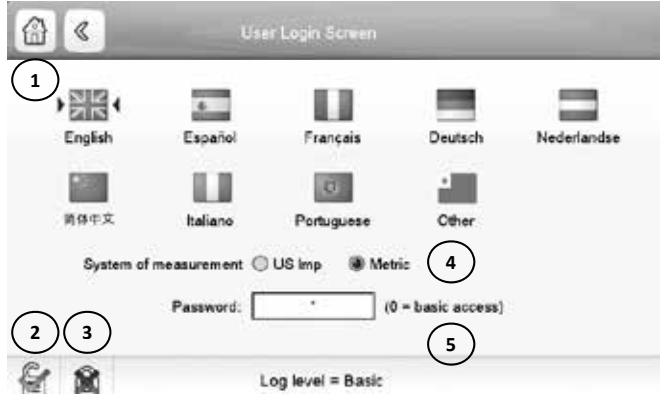

- $\mathbf{1}$ Курсор указывает на выбранный язык
- $\mathcal{L}$ Кнопка входа в систему  $3.$
- Кнопка выхода из системы Выбор системы измерения: Метрическая/Имперская  $\Delta$
- $\leq$ Диалоговое окно для ввода пароля
- 

После того как все изменения были сделаны, нажмите чтобы сохранить 1.1 или отменить изменения. **КНОПКУ** 

ПРИМЕЧАНИЕ: Проверка пароля осуществляет по нажатию на кнопку входа в систему. (USERCONF -**User Configuration**).

### 5.7 - Главное меню

Главное меню обеспечивает доступ к основным параметрам управления, в том числе общим параметрам, статусу входов и выходов и т.д.

Для того, чтобы получить доступ к меню, нажмите кнопку

# Main Menu B в левом верхнем углу синоптического

экрана (см. Раздел 5.4)

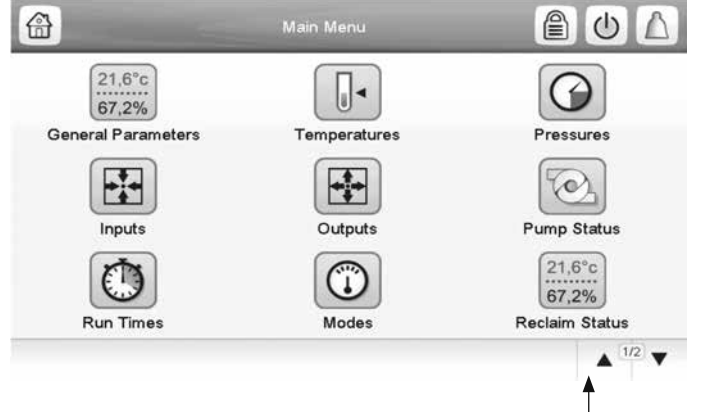

Навигация по меню / таблиц

<span id="page-16-0"></span>Для перехода в другое меню или таблицу с необходимыми параметрами агрегата, нажмите на иконку, которая соответствует необходимой категории. Для возврата в синоптическое меню, нажмите на кнопку  $\Box$ .

### **5.7.1 - Экран Общие параметры**

Экран Общие параметры предоставляет доступ к общим параметрам агрегата.

Для перехода в экран Общие параметры, откройте Главное  $21.6^{\circ}c$ меню и выберите **General Parameters** 67.2%

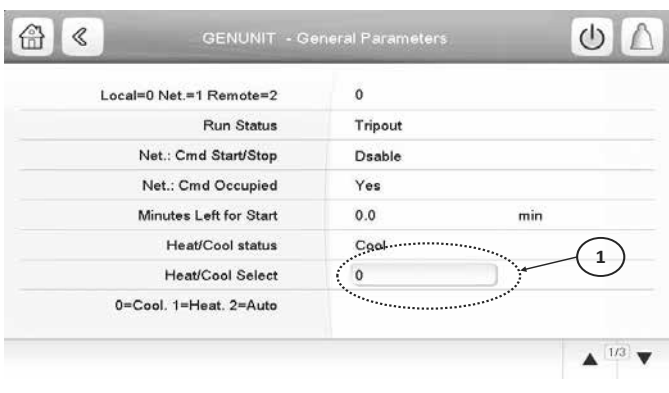

1. Контрольная точка

Для перехода между экранами воспользуйтесь кнопками **Up/Down**  $\blacktriangle$ v

# **5.7.2 - Изменение параметров экран**

После выбора параметра, который необходимо изменить, система управления отображает следующий экран.

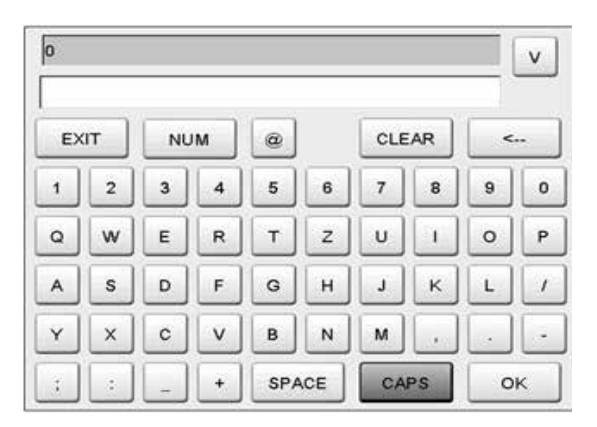

Нажмите кнопку **ОК** для сохранения или **Выход** для отмены изменений.

### **5.8 - Меню настройки экран**

Меню настройки предоставляет доступ к параметрам, которые устанавливаются пользователями (например, настройка насоса, меню график).

Доступ к меню настройки предоставляется после ввода пароля (см. Раздел 5.6).

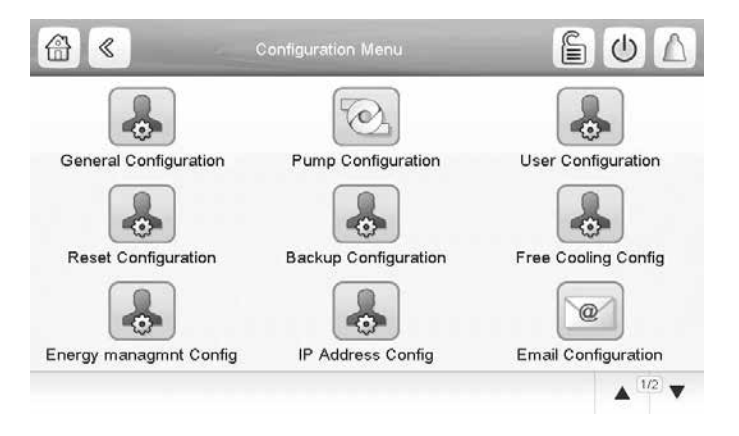

### **5.8.1 - Экран Общие настройки**

Для перехода в экран Общие настройки, откройте меню

Настройки и выберите **General Configuration** 

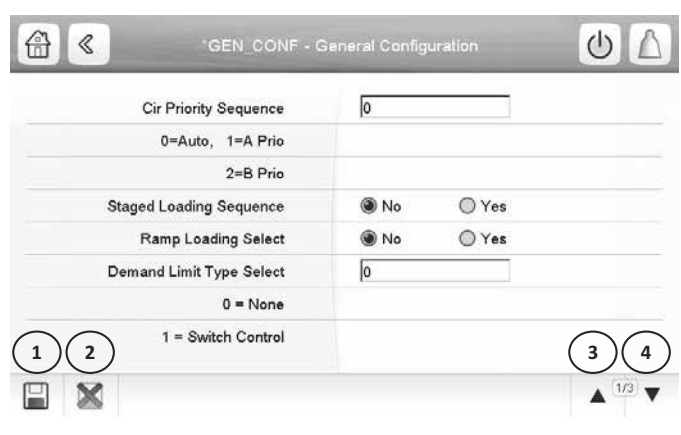

- 1. Сохранить
- 2. Отмена<br>3. Предыд
- 3. Предыдущая страница 4. Следующая страница
- 

Нажмите на поле, которое соответствует изменяемому параметру и введите все необходимые изменения.

Для перехода между экранами воспользуйтесь кнопками

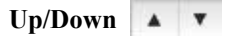

После того как все изменения были сделаны, нажмите кнопку

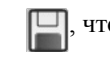

чтобы подтвердить **или отменить изменения**.

### **5.8.2 - График экран**

Система управления поддерживает установку двух графиков: первый (OCCPC01S) используется для пуска/ остановки агрегата, а второй (OCCPC02S) используется для контролирования двойной уставки.

Для перехода в экран График, откройте меню Настройки и

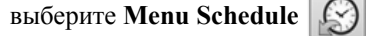

Установите график, при этом выбранный период будет представлен в виде зеленой полосы на временной шкале.

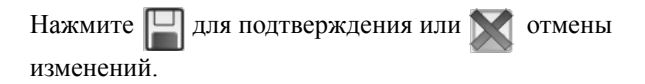

<span id="page-17-0"></span>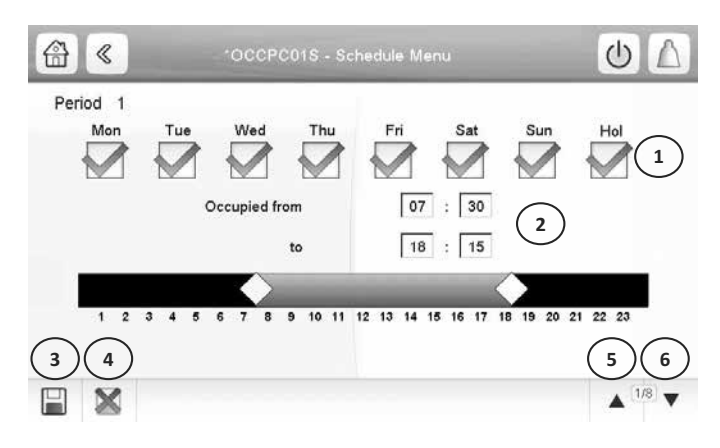

- 
- 1 Выберите дни для графика<br>2 Изменение периода: время<br>3 Сохранить Изменение периода: время начала и время завершения
- 3 Сохранить
- 4 Отмена<br>5 Предыд
- 5 Предыдущий период времени<br>6 Следующий период времени
- 6 Следующий период времени

### **5.9 - Экран тенденций**

Экран Тенденции позволяет легко отслеживать параметры, выбранные пользователем.

Для получения доступа к экрану тенденций, откройте главное меню и выберите пункт **Trendings**

Выберите параметры, которые необходимо отслеживать и нажмите кнопку . Используйте кнопки **"Up" / "Down"** , чтобы просмотреть график, показывающий производительность агрегата в выбранный период времени.

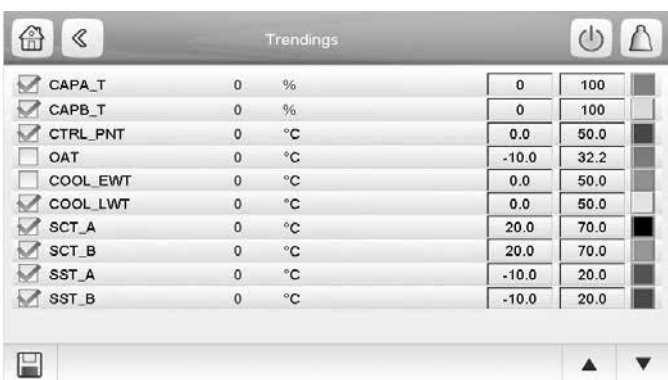

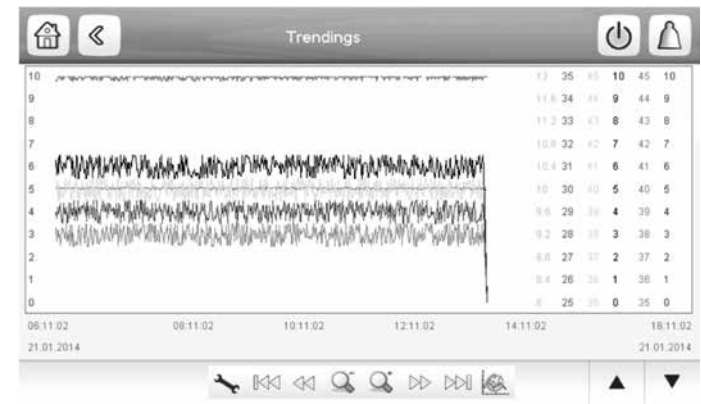

Нажмите кнопку **Settings** для изменения времени и даты для отображения тенденций.

Используйте кнопки < √ ⊳> для навигации по

временной шкале или кнопки  $\mathbb{R}$   $\otimes$   $\mathbb{N}$ , чтобы перейти в начало или в конец выбранного периода.

Используйте кнопку Zoom inили кнопку  $\mathbb{Q}^*$ , чтобы

увеличить изображение, или кнопку Zoom out  $\bigcirc$ , чтобы расширить область обзора.

Нажмите кнопку Refresh **(64)**, чтобы перезагрузить данные.

### **5.10 - Экран перенастройки**

Экран Перенастройка позволяет подать команду с отменой текущей операции агрегата. Для получения доступа к экрану Перенастройка, нажмите на контрольную точку на экране Данные.

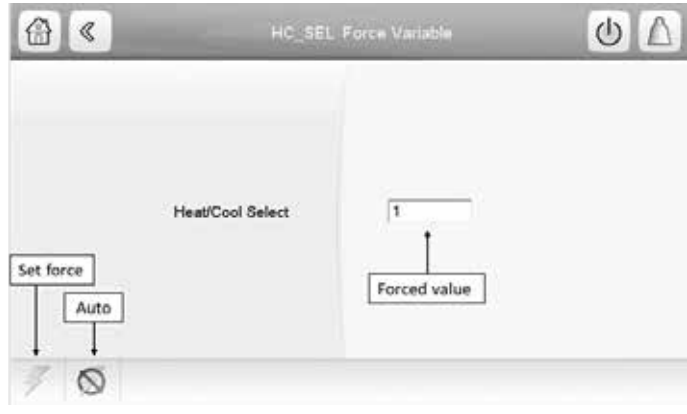

Нажмите Для установки или удаления контрольной точки.

# <span id="page-18-0"></span>**5.11 - Веб-интерфейс**

Доступ к системе управления Touch Pilot может предоставляться через Web-браузер (Internet Explorer, Mozilla Firefox, и т.д.). Подключение осуществляется через ПК при помощи Web-браузера с Java.

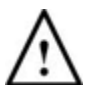

# *ОСТОРОЖНО: Использование межсетевым экраном и VPN-соединением для защитить.*

### **5.11.1 - Доступ через Web-интерфейс**

Для получения доступа к Touch Pilot, введите IP-адрес агрегата в адресной строке веб-браузера.

Адрес агрегата по умолчанию: 169.254.0.1. Этот адрес может быть изменен.

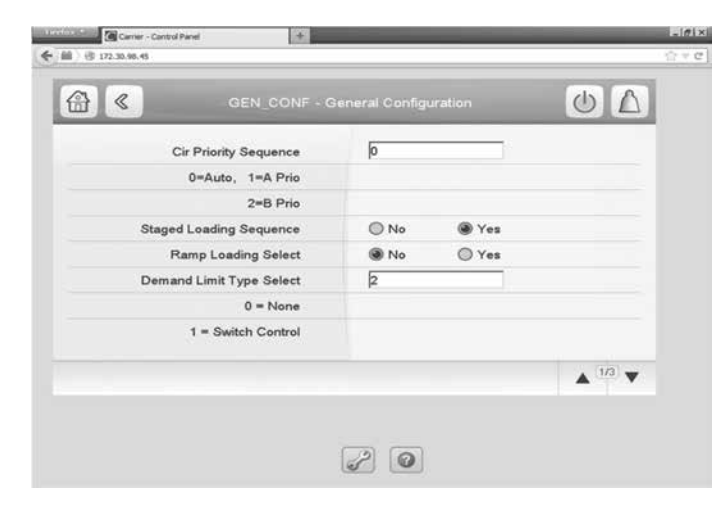

*ПРИМЕЧАНИЕ: Одновременно допускается не более двух веб-подключений.*

# **5.11.2 - Настройка Web-браузера**

Минимальная конфигурация Web-браузера:

- Internet Explorer (8 или выше) или Mozilla Firefox (26 или выше). При настройке дополнительных параметров подключения, добавьте IP-адрес в список исключений. Не используйте прокси-сервер.
- Платформа Java (6 и выше). Снимите флажок под опцией **Keep temporary files on my computer (Хранить временные файлы на моем компьютереч)** и перейдите на прямое соединение.

*ПРИМЕЧАНИЕ: Система поддерживает одновременное подключение двух пользователей с одинаковым приоритетом. Данное правило распространяется и на последнюю модификацию системы.*

### **5.11.3 - Доступ к технической информации**

Если доступ к системе управления Touch Pilot выполнен через Web-браузер на компьютере, контроллер позволяет пользователю получить доступ к технической документации по товару.

Нажмите кнопку **Technical document** для получения доступа к списку документов по агрегату и его составляющим.

В состав технической документации входят следующие документы:

- **Документация по запчастям:** Список запчастей, которые поставляются в комплекте с агрегатом с указанием исходного номера, описания и изображения.
- **Разное:** Различные документы, в т.ч. порядок регулирования, электрические схемы, схематические планы с размерами и сертификаты агрегата.
- **PED:** Директива ЕС по оборудованию, работающему под давлением
- **IOM:** Руководство по установке, эксплуатации и техническому обслуживанию; руководство по установке и техническому обслуживанию систем управления.

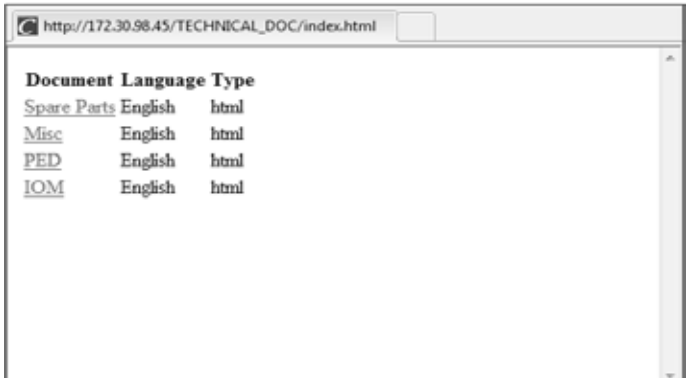

# <span id="page-19-0"></span>**5.12 - Структура меню: Пользовательский интерфейс Touch Pilot**

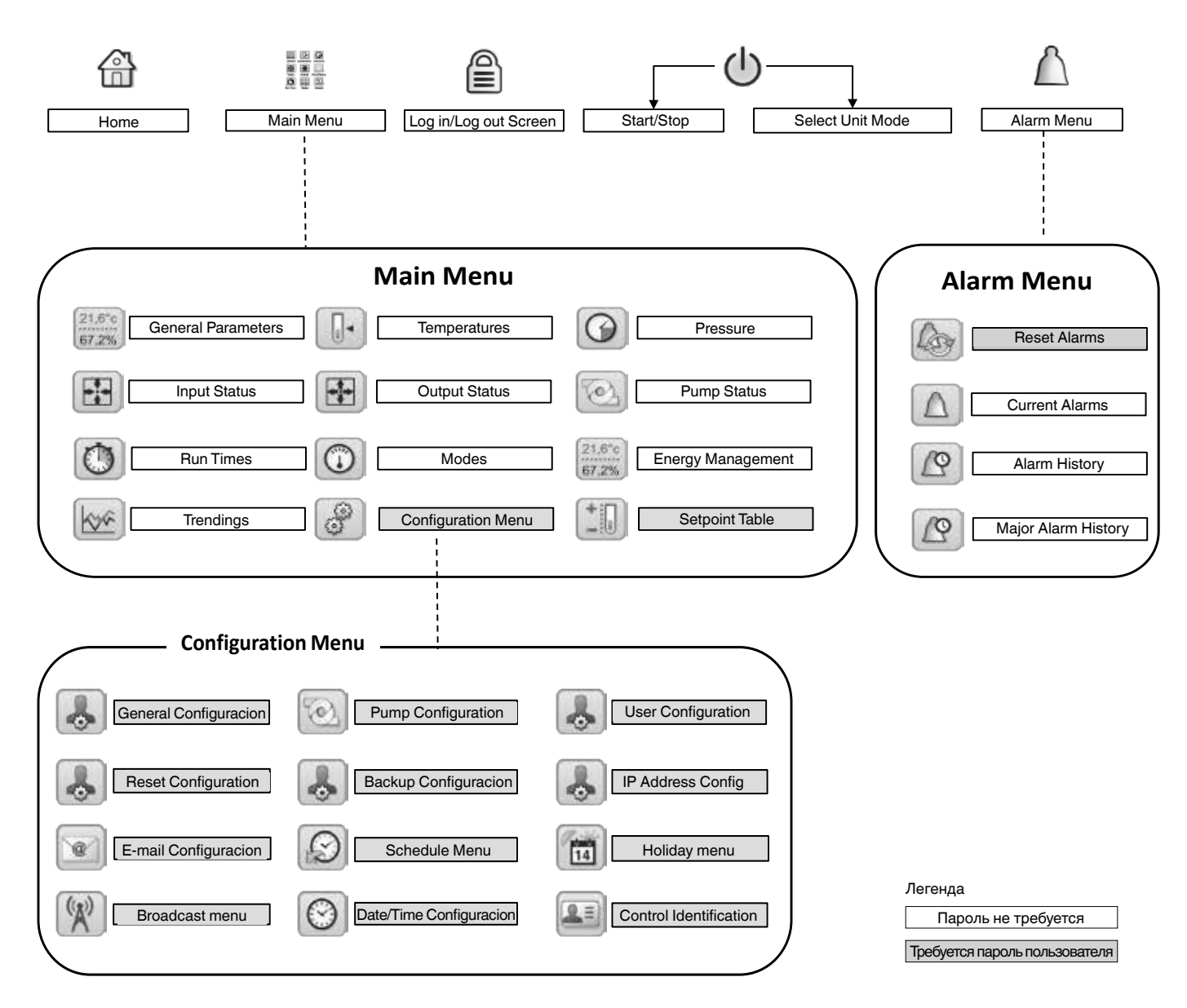

# <span id="page-20-0"></span>6 - ДЕТАЛЬНОЕ МЕНЮ ОПИСАНИЕ (PRO DIALOG+ / TOUCH PILOT)

### 6.1 - Главное меню - MAINMENU

# ПОЛЬЗОВАТЕЛЬСКИЙ ИНТЕРФЕЙС ТОUCH PILOT

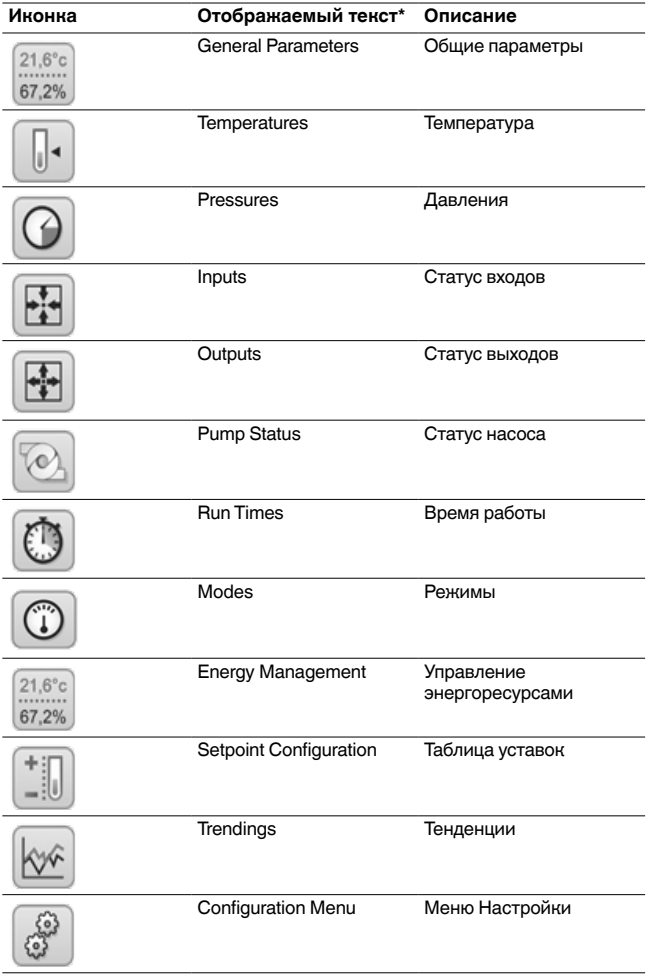

# ПОЛЬЗОВАТЕЛЬСКИЙ ИНТЕРФЕЙС PRO DIALOG+

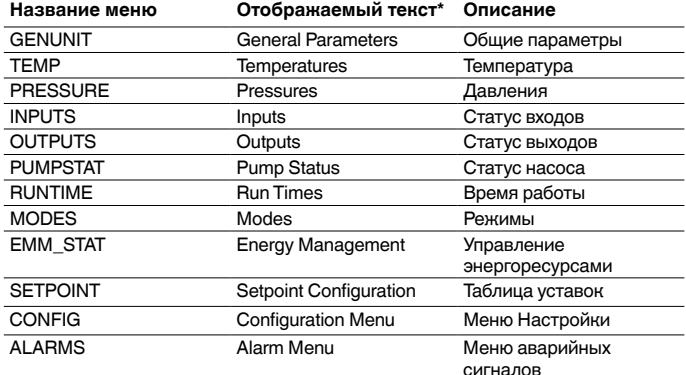

\* Зависит от выбранного языка (по умолчанию, английский).

ПРИМЕЧАНИЕ: Поскольку не все агрегаты могут поддерживать все представленные функции, некоторые таблицы могут содержать параметры, не доступные для вашего агрегата.

\* Зависит от выбранного языка (по умолчанию, английский).

 $21,6^{\circ}c$ 67,2%

Общие параметры - GENUNIT

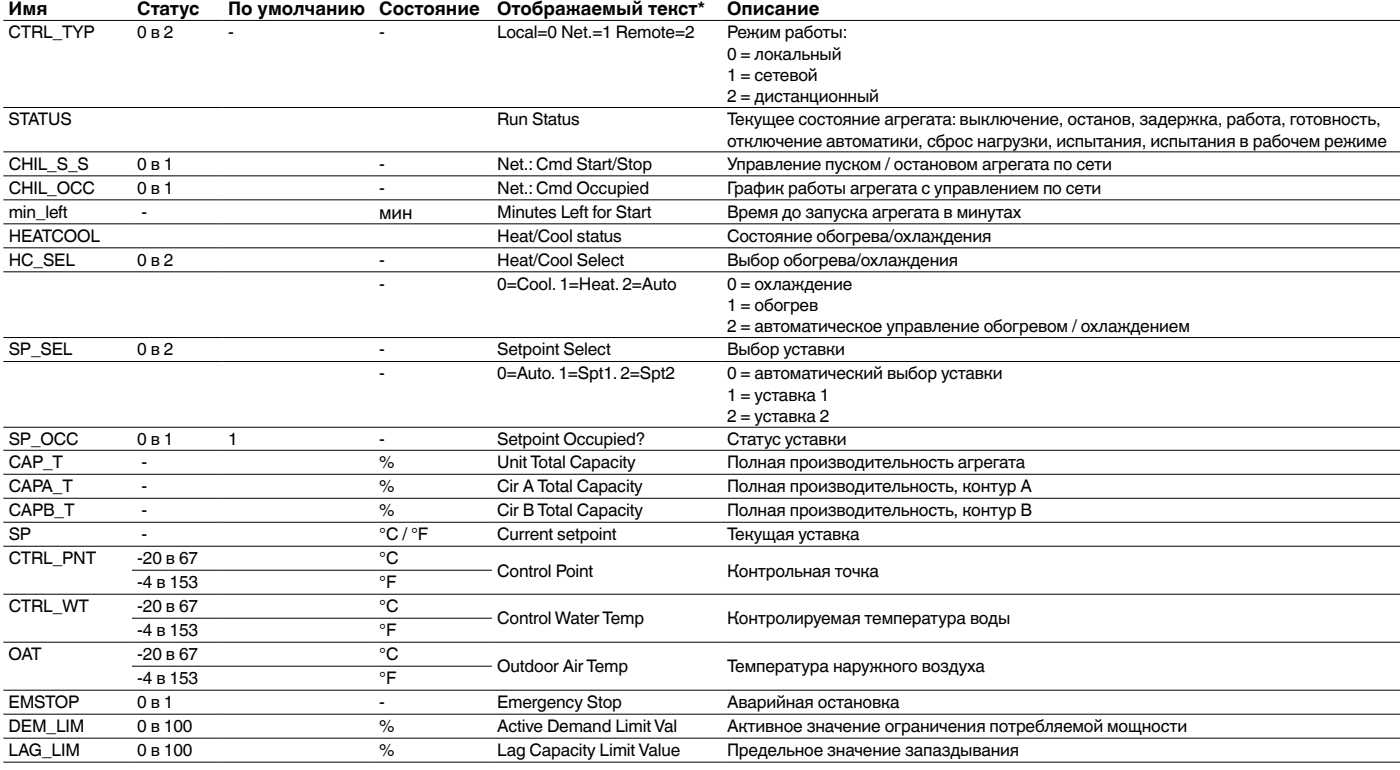

# Температура – TEMP

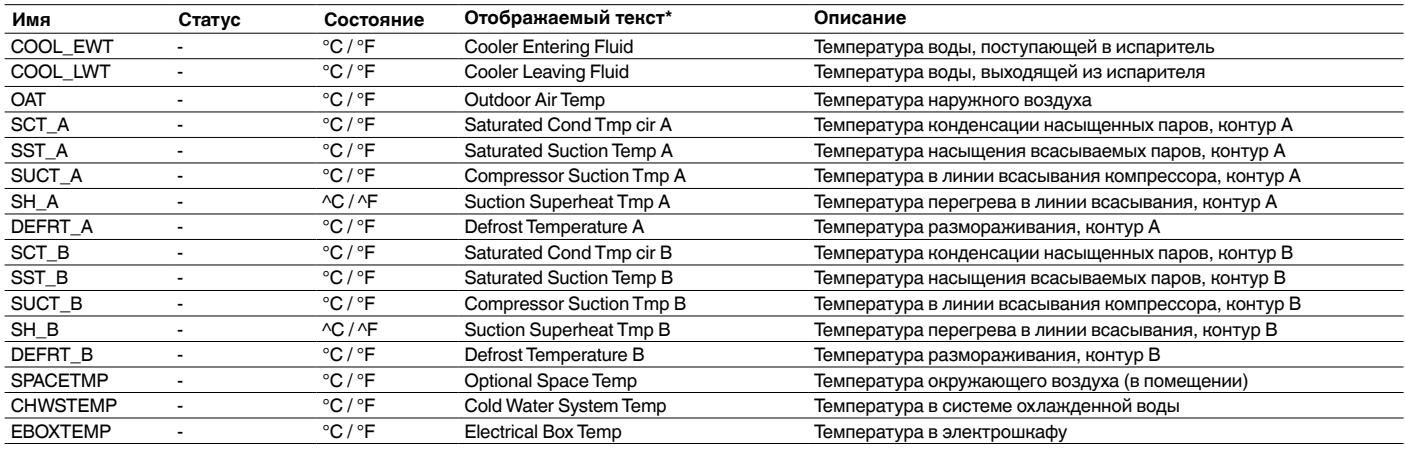

\* Зависит от выбранного языка (по умолчанию, английский).

# D

團

# Давления – PRESSURE

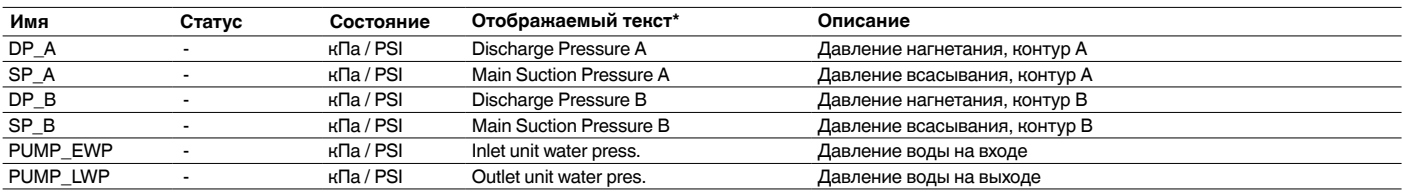

\* Зависит от выбранного языка (по умолчанию, английский).

# Статус входов – INPUTS

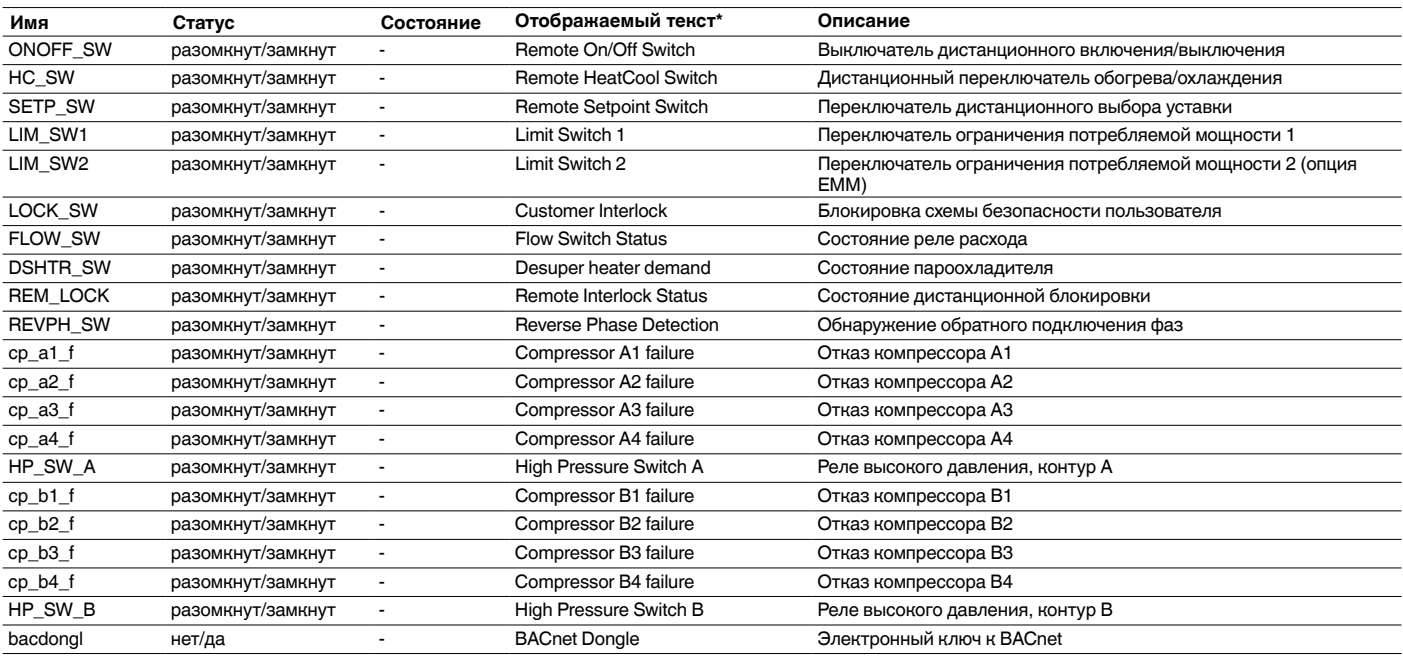

中

# Статус выходов - OUTPUTS

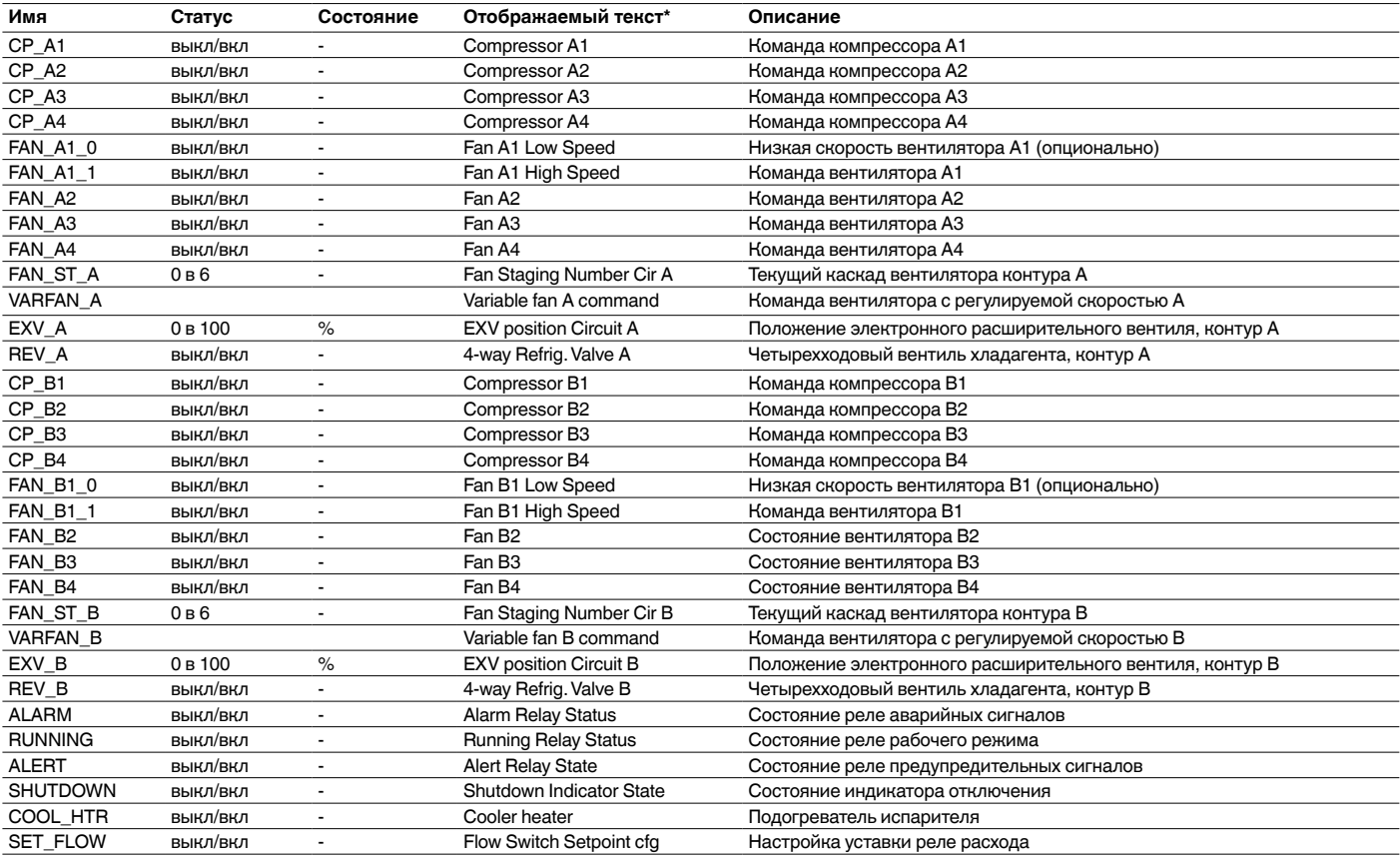

\* Зависит от выбранного языка (по умолчанию, английский).

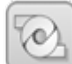

# Статус насоса - PUMPSTAT

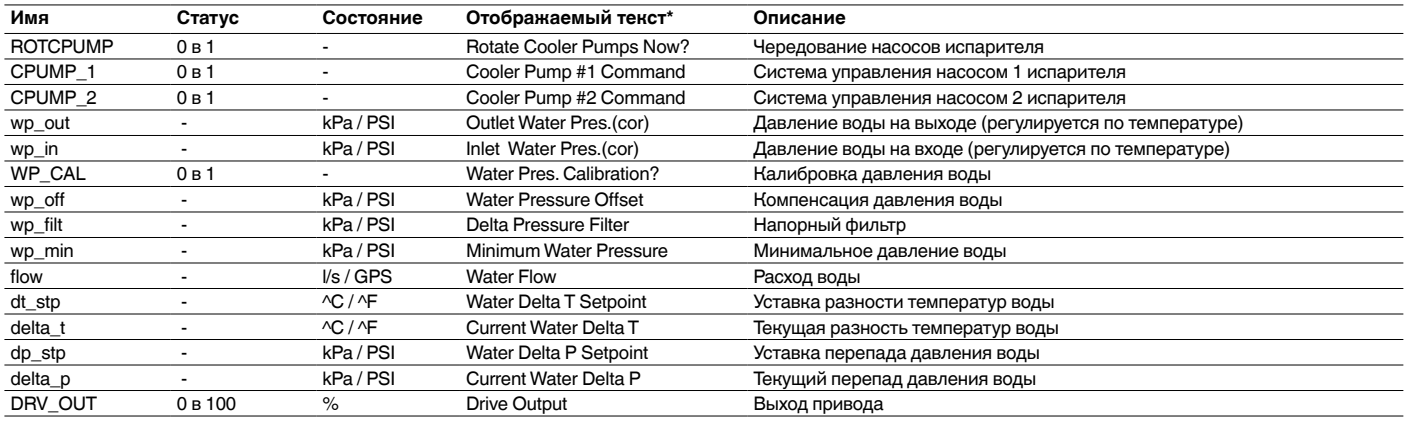

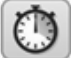

# Время работы – RUNTIME

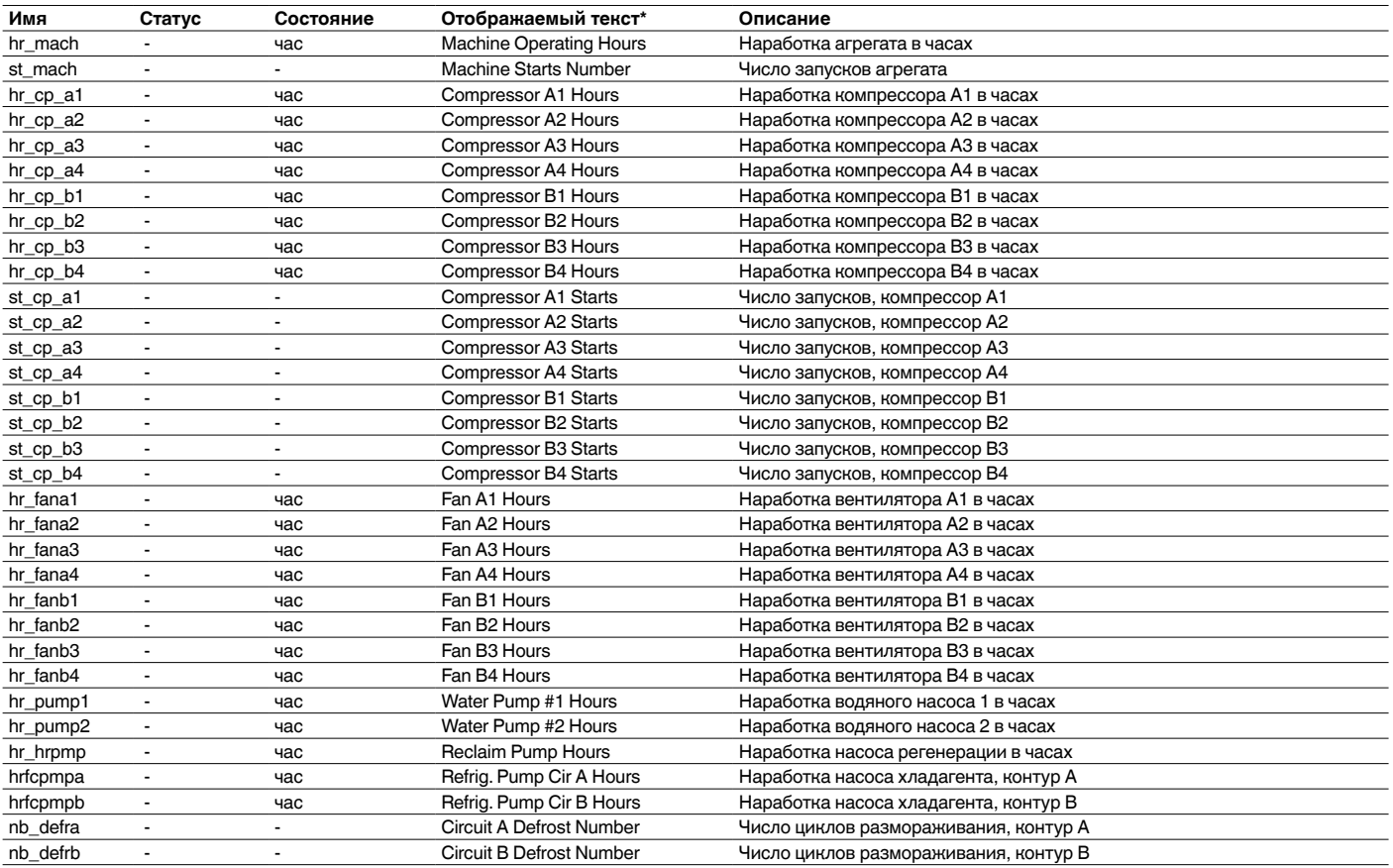

\* Зависит от выбранного языка (по умолчанию, английский).

# Режимы – MODES

 $\circled{1}$ 

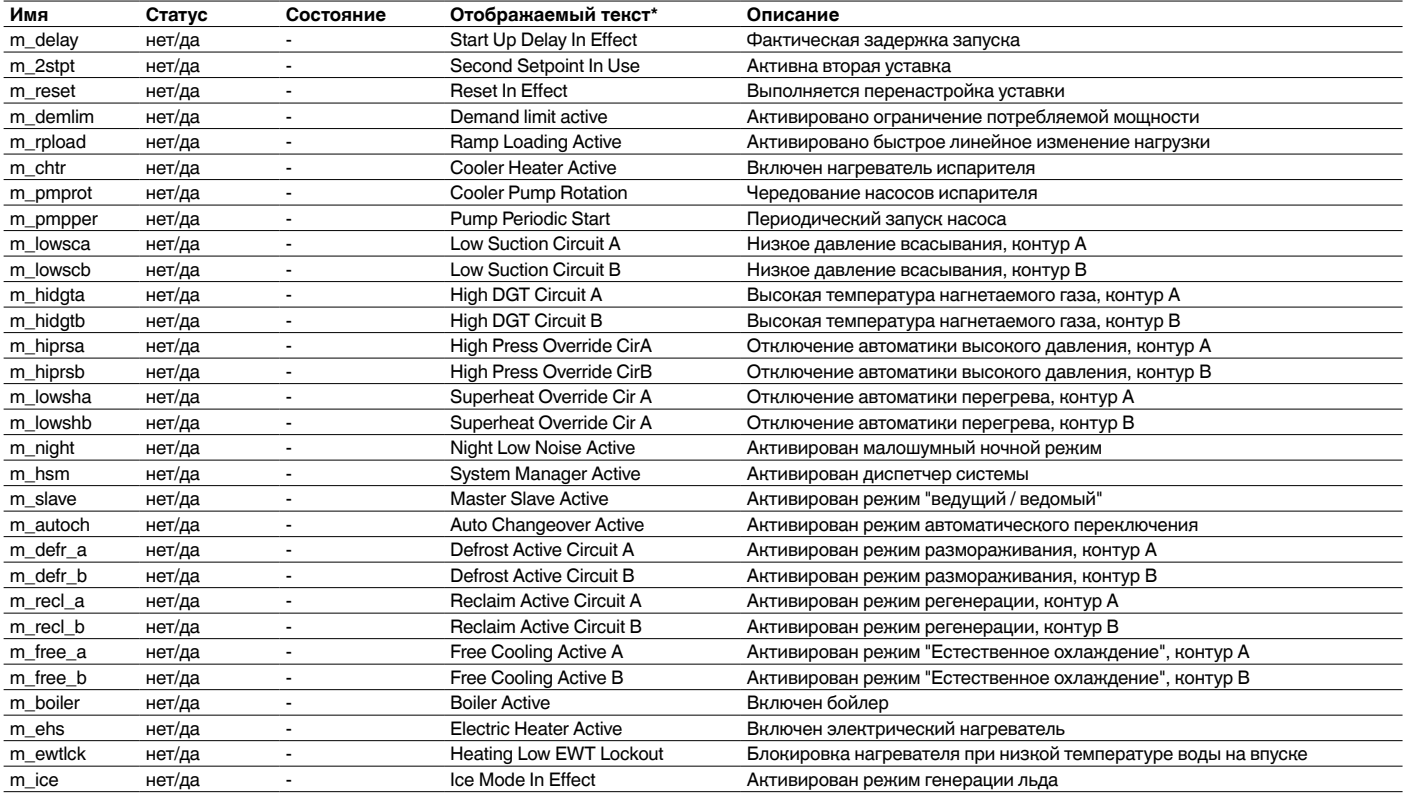

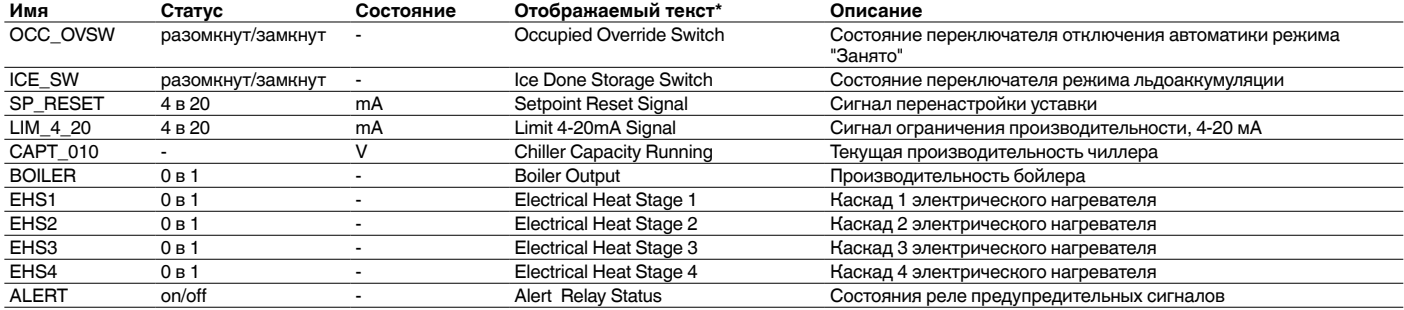

\* Зависит от выбранного языка (по умолчанию, английский).

#### ۰ Таблица уставок – SETPOINT

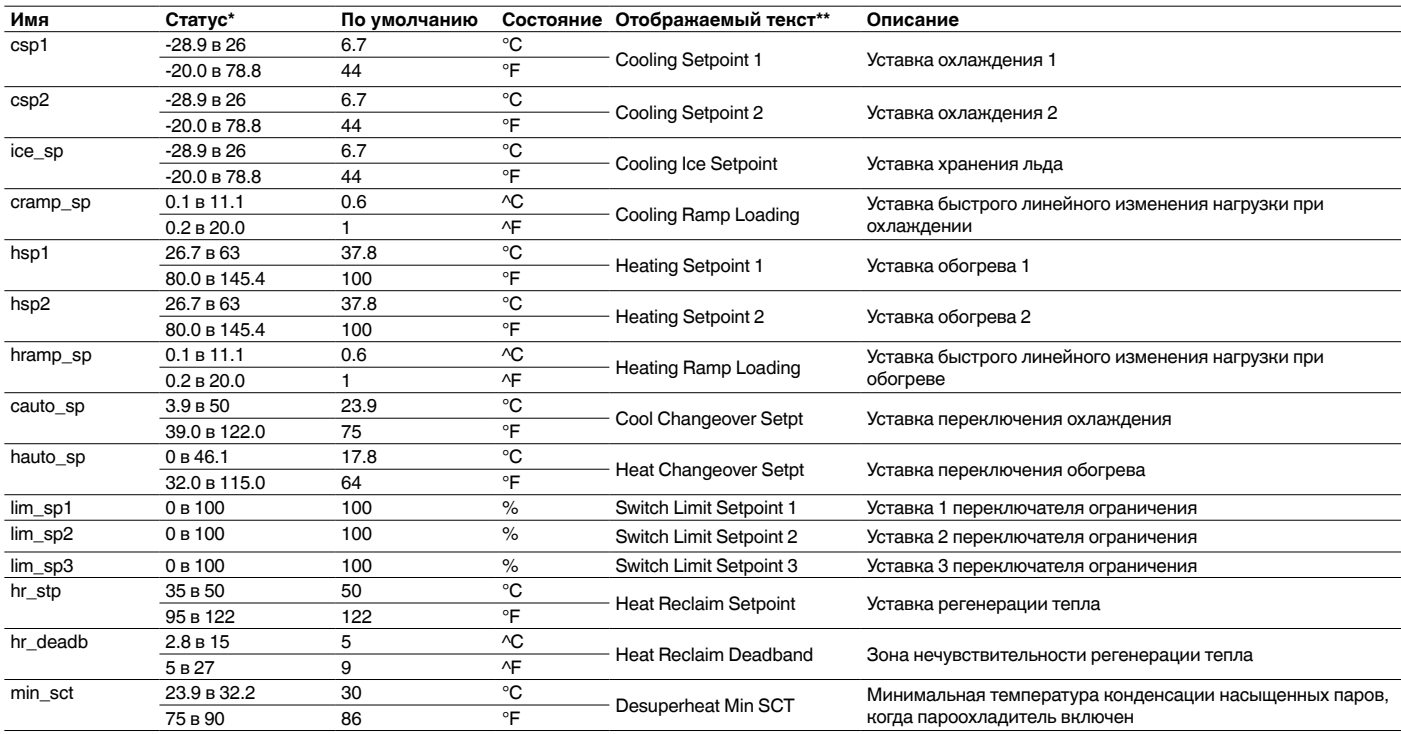

\* Диапазон может варьироваться в зависимости от конфигурации агрегата, например, от типа рабочей среды.<br>\*\* Зависит от выбращате языке (по вредненные онглийский)

Зависит от выбранного языка (по умолчанию, английский).

# Тенденции

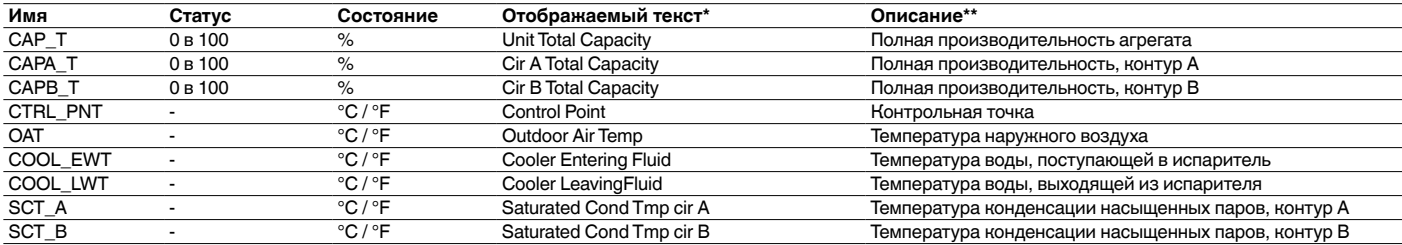

\* Зависит от выбранного языка (по умолчанию, английский).

\*\* Эта таблица включает в себя список трендовых точек по умолчанию. Трендовые точки могут быть изменены пользователем.

### *ПРИМЕЧАНИЕ: Это меню относится только к системе управления Touch Pilot.*

# <span id="page-25-0"></span>**6.2 - Меню Аварийные сигналы - ALARMS**

# ПОЛЬЗОВАТЕЛЬСКИЙ ИНТЕРФЕЙС TOUCH PILOT

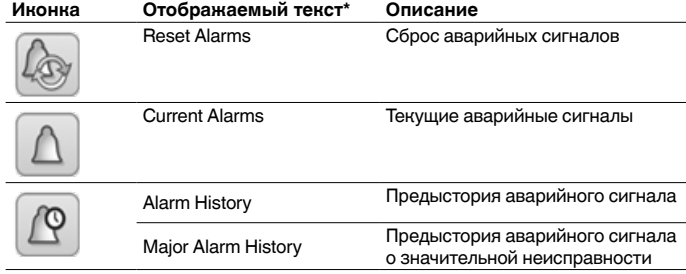

\* Зависит от выбранного языка (по умолчанию, английский).

# **6.3 - Конфигурация**

# ПОЛЬЗОВАТЕЛЬСКИЙ ИНТЕРФЕЙС TOUCH PILOT

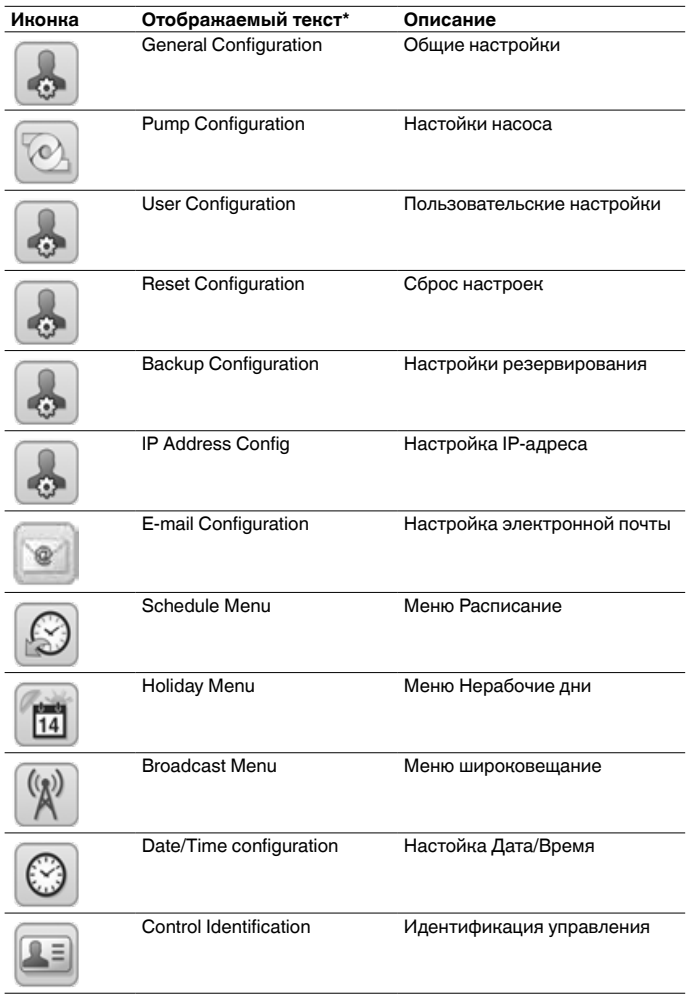

\* Зависит от выбранного языка (по умолчанию, английский).

### ПОЛЬЗОВАТЕЛЬСКИЙ ИНТЕРФЕЙС PRO DIALOG+

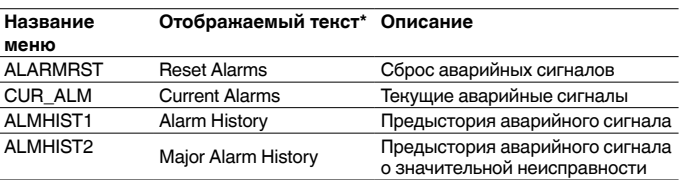

\* Зависит от выбранного языка (по умолчанию, английский).

# ПОЛЬЗОВАТЕЛЬСКИЙ ИНТЕРФЕЙС PRO DIALOG+

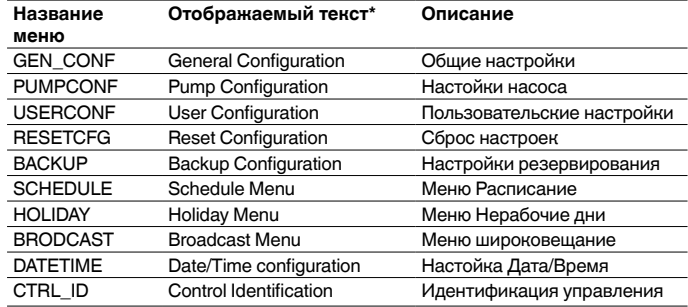

\* Зависит от выбранного языка (по умолчанию, английский).

*ПРИМЕЧАНИЕ: Поскольку не все агрегаты могут поддерживать все представленные функции, некоторые таблицы могут содержать параметры, не доступные для вашего агрегата.*

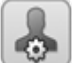

# Общие настройки - GEN\_CONF

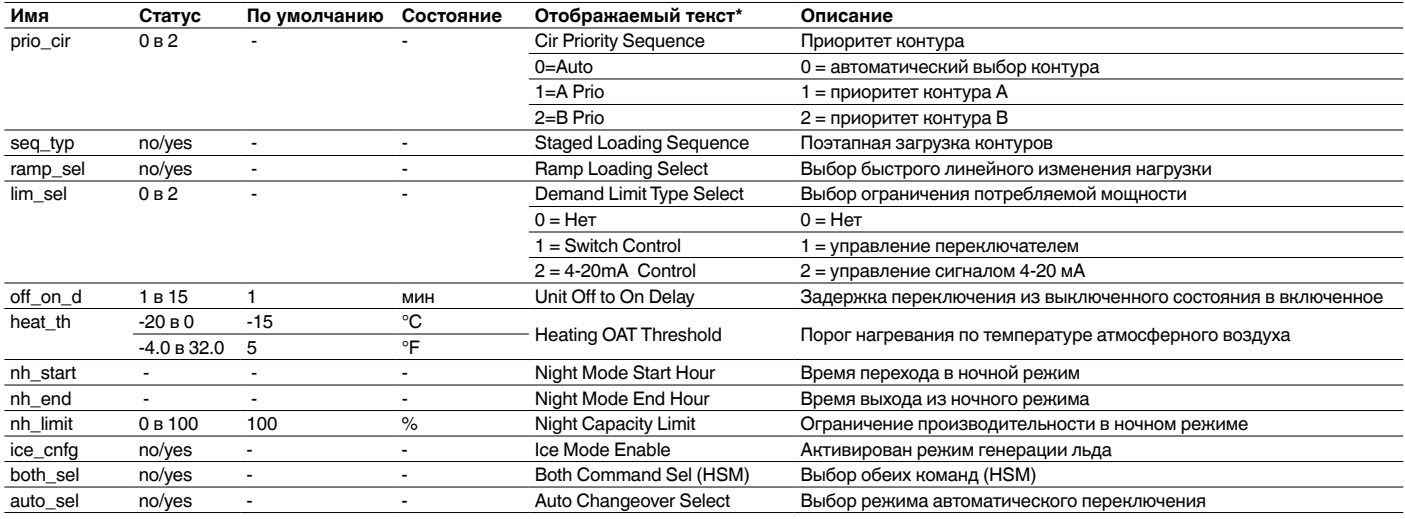

\* Зависит от выбранного языка (по умолчанию, английский).

# $\triangle$

# Настойки насоса - PUMPCONF

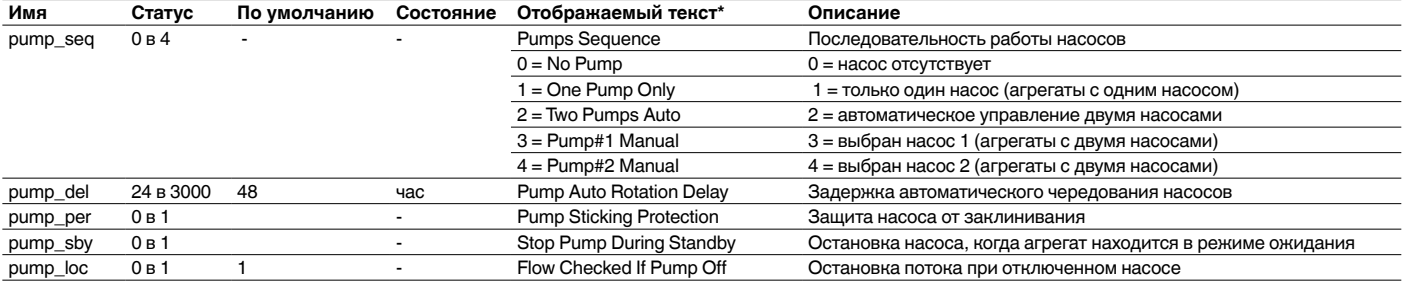

\* Зависит от выбранного языка (по умолчанию, английский).

# Пользовательские настройки - USERCONF

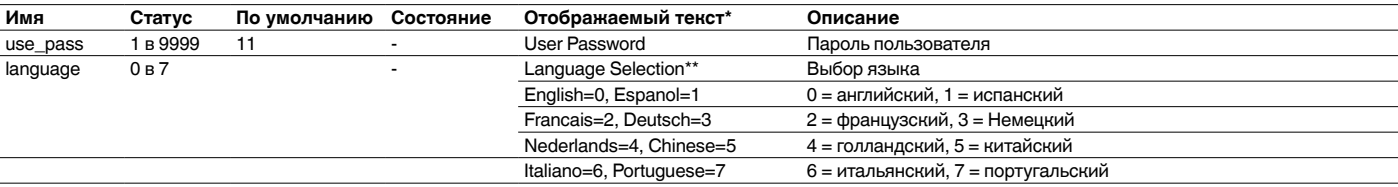

\* Зависит от выбранного языка (по умолчанию, английский).<br>\*\*Chinese applies only to the Touch Pilot control.

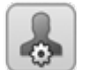

÷

# Сброс настроек  $-$  RESETCFG

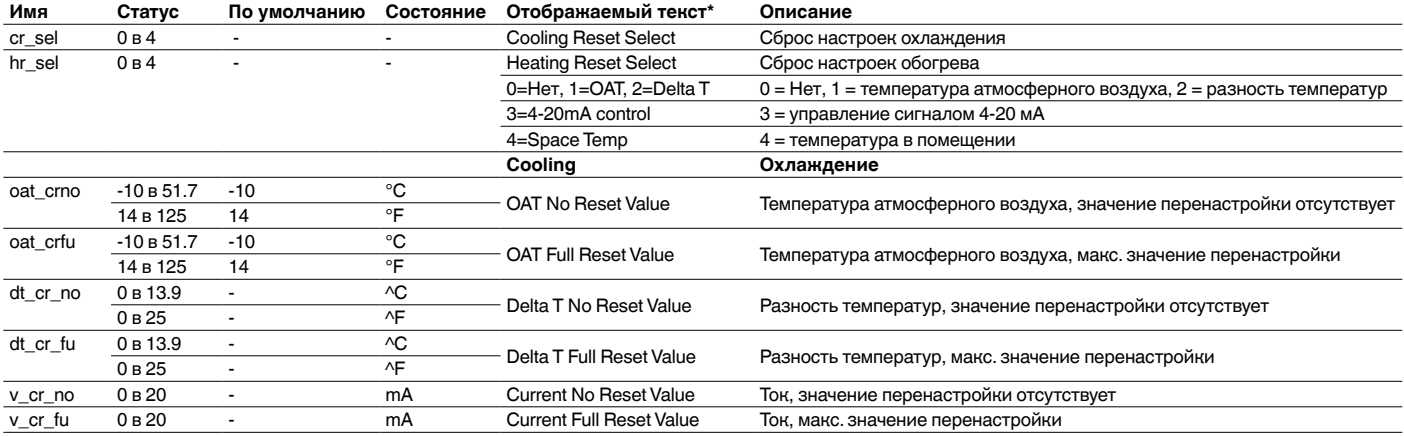

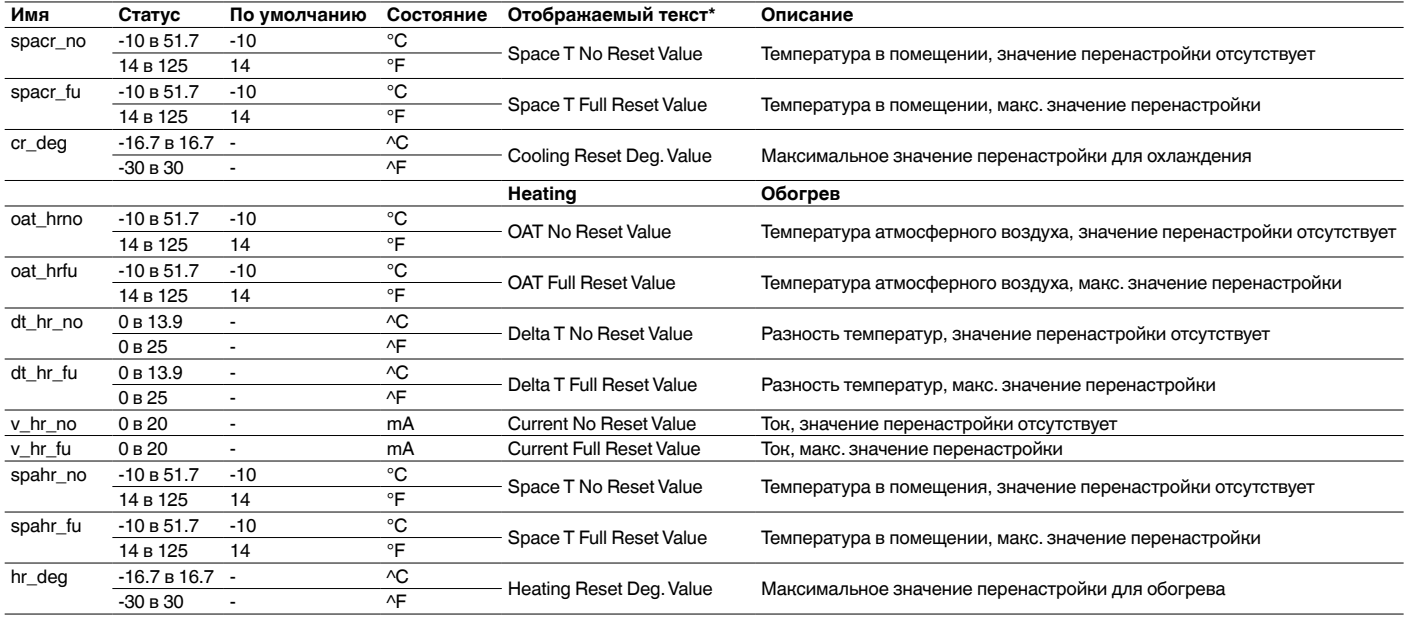

\* Зависит от выбранного языка (по умолчанию, английский).

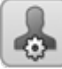

⊕

# Настройки резервирования - BACKUP

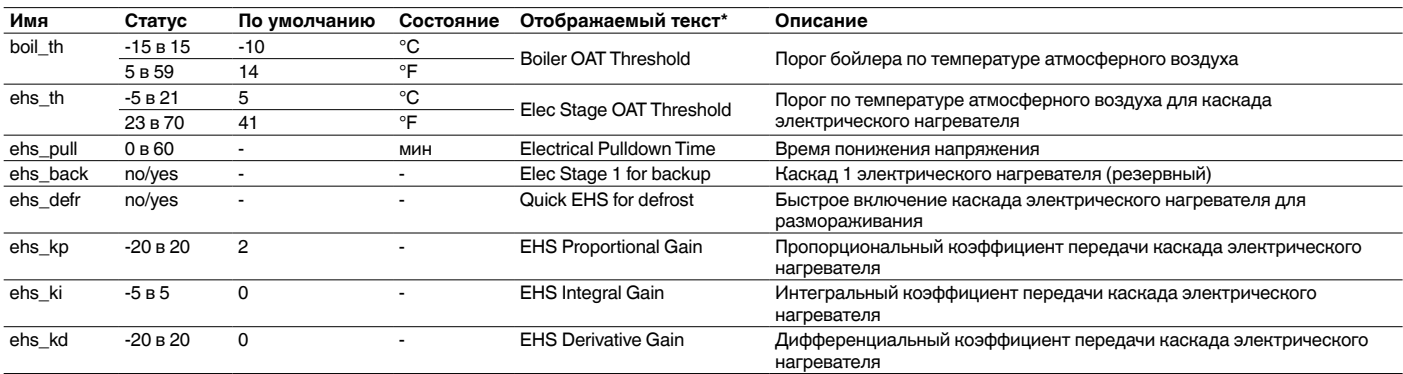

\* Зависит от выбранного языка (по умолчанию, английский).

# Настройка IP-адреса

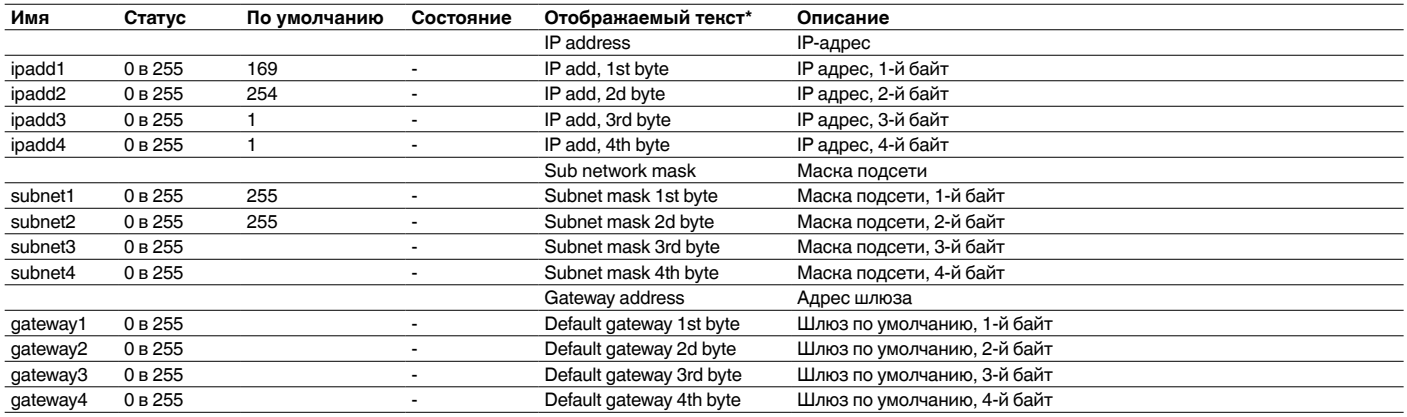

\* Зависит от выбранного языка (по умолчанию, английский).

# *ПРИМЕЧАНИЕ: Это меню относится только к системе управления Touch Pilot.*

 $^{\circ}$ 

### Настройка электронной почты

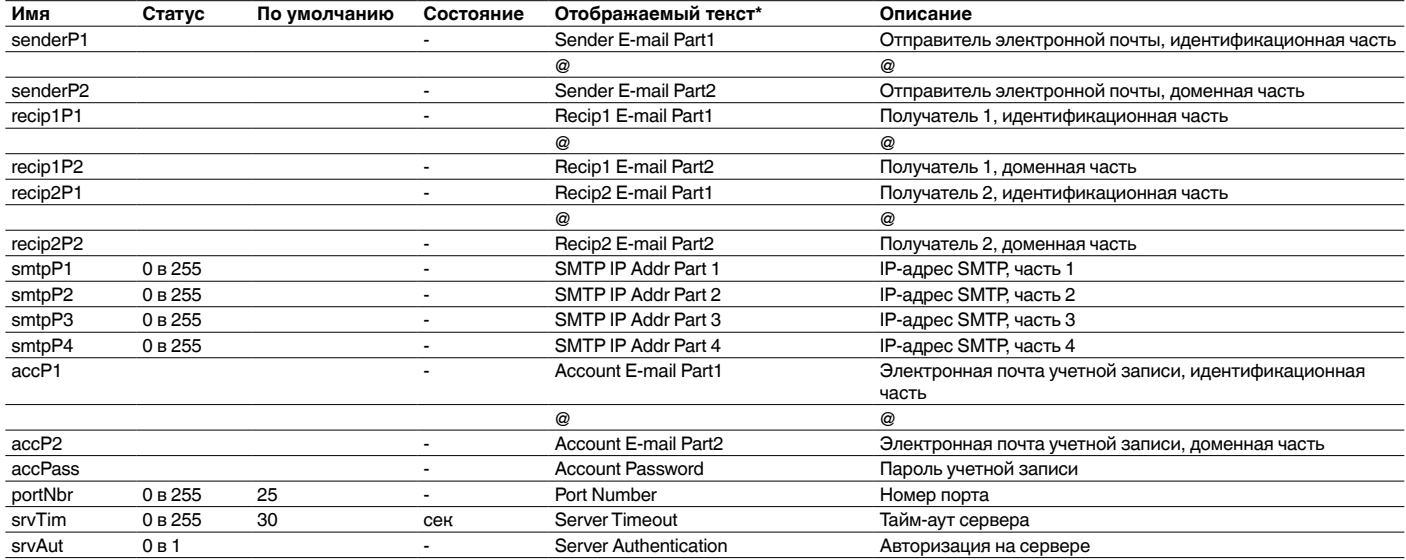

\* Зависит от выбранного языка (по умолчанию, английский).

### *ПРИМЕЧАНИЕ: Это меню относится только к системе управления Touch Pilot.*

# Меню Расписание – SCHEDULE

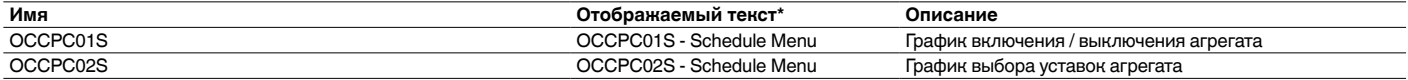

\* Зависит от выбранного языка (по умолчанию, английский).

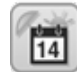

 $\curvearrowright$ 

# Меню Нерабочие дни – HOLIDAY

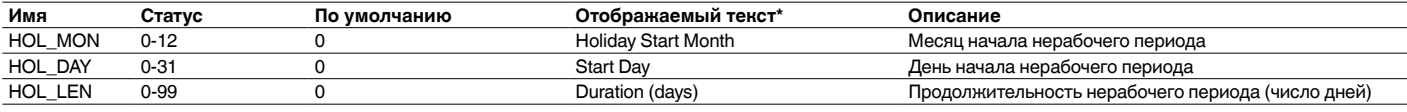

\* Зависит от выбранного языка (по умолчанию, английский).

# Меню широковещание – BRODCAST

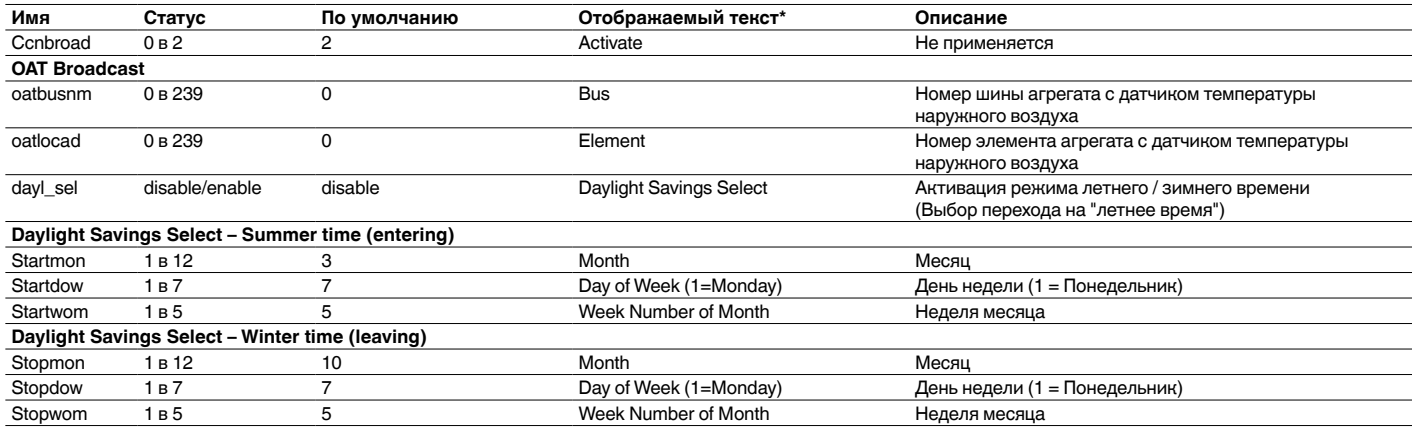

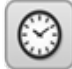

# Настойка Дата/Время - DATETIME

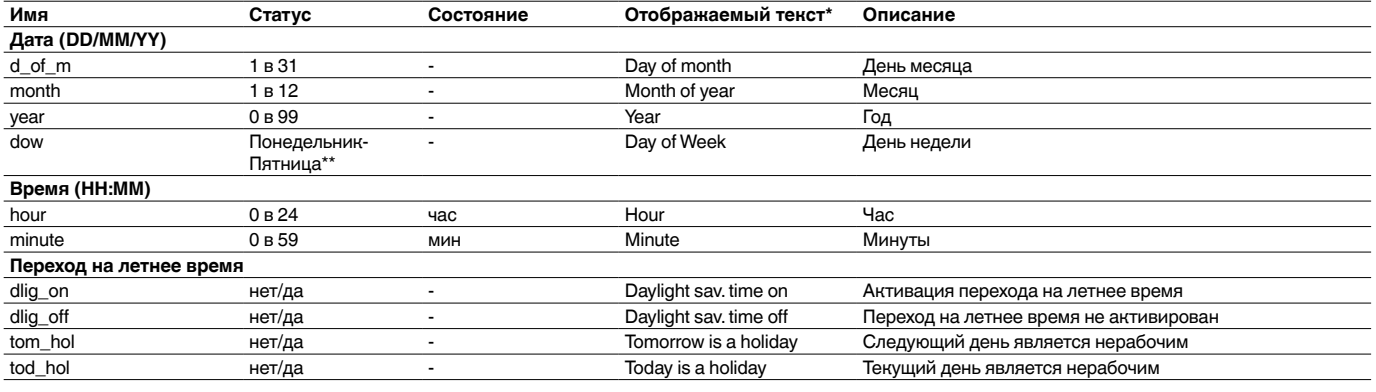

\* Зависит от выбранного языка (по умолчанию, английский).<br>\*\*For Pro Dialog+ the status is numerical (1 to 7), where 1 stands for Monday.

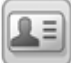

# Идентификация управления - CTRL\_ID

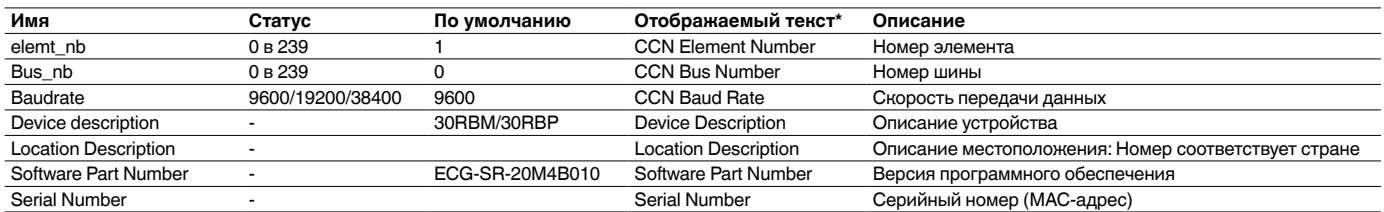

# <span id="page-30-0"></span>7 - РАБОТА УПРАВЛЕНИЯ

В этом разделе вы узнаете о наиболее важных функциях системы управления. Вы также научитесь использовать основные функции системы управления.

# 7.1 - Управление пуском/остановкой

Состояние агрегата определяется рядом факторов, в т.ч. типом работы, текушими переопределениями. разомкнутыми контактами, комплексом "велуший/ веломый" или аварийными сигналами.

Ниже пропушена буква В таблице приведено краткое описание типа управления агрегатом [ctrl typ] и состояние остановки или работы, со ссылкой на следующие параметры:

Тип работы: Тип работы: Выбор типа работы осуществляется с помощью кнопки Старт/Стоп на User interface.

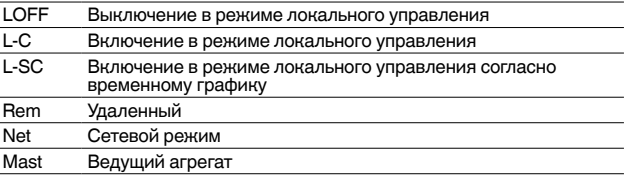

- Пуск/останов агрегата [CHIL S S]: Команда на пуск/останов чиллера может использоваться для контроля режима работы чиллера переключенного в сетевой режим.
	- Команда на остановку: агрегат останавливается.
	- Команда на пуск: агрегат работает согласно расписания 1.
- Контакты удаленного пуска/останова [Onoff sw]: Эти контакты используются для контроля режима работы, когда чиллер находится в режиме удаленного управления.
- Тип управления от ведущего [ms ctrl]: Если агрегат из состава комплекса, состоящего из двух чиллеров (опережающего и запаздывающего), выполняет функции ведущего, управление таким агрегатом может осуществляться в режиме локального управления, режим удаленного управления или режиме управления от сети (см. 7.15).
- Расписание пуска/останова [chil occ]: Режим занятости или незанятости агрегата.
- Аварийный останов от команды по сети [EMSTOP]: Активизация этой команды приводит к остановке агрегата, независимо от текущего типа работы.
- Общий аварийный сигнал: Полный останов агрегата из-за неисправности.

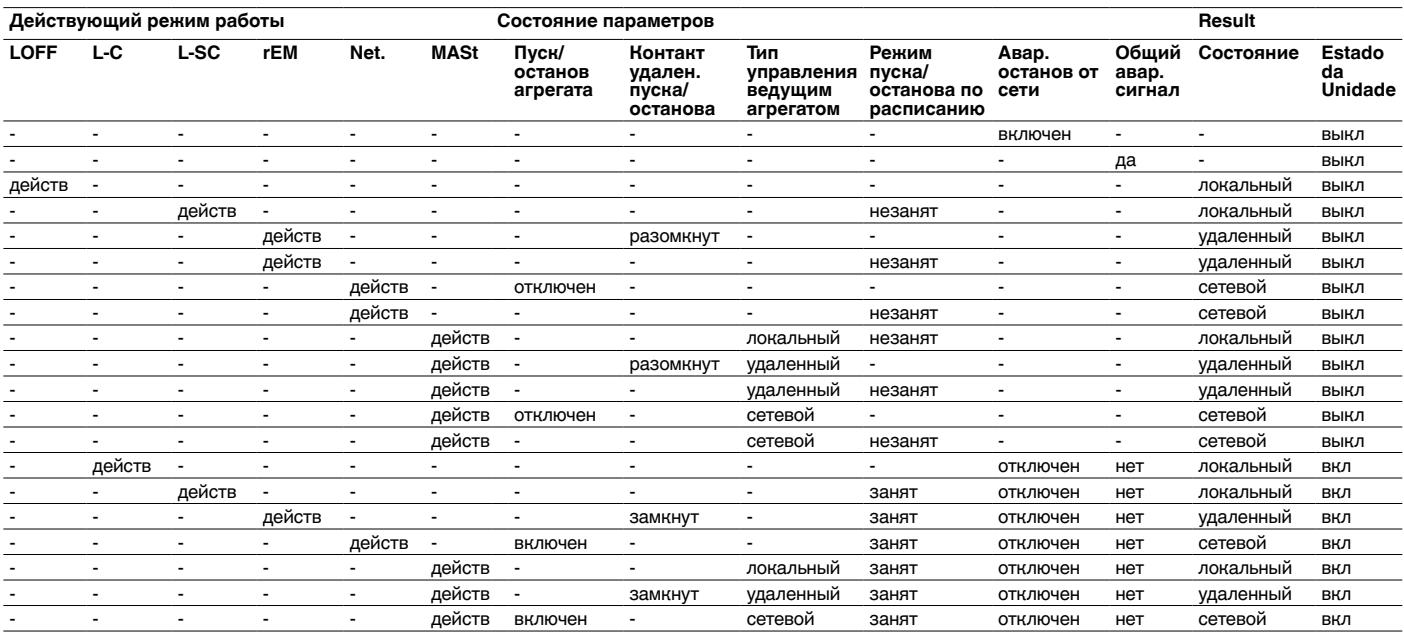

### 7.2 - функция остановки машины

Эта функция осуществляет снижение производительности компрессоров. В случае появления аварийного сигнала или запроса на останов функция форсирует снижение производительности компрессоров до минимума перед окончательным отключением.

# 7.3 - функция охлаждения/обогрева/ожидания

Система управления позволяет устанавливать режим охлаждения/обогрева агрегата. Агрегаты, которые работают только на охлаждение и оборудованы бойлерами, поддерживают работу в режиме охлаждения/обогрева. В случае отсутствия бойлера, работа агрегатов остаются в режиме охлаждения.

При выборе режима Cool (Охлаждение), агрегат будет работать в режиме охлаждения и, следовательно, бойлер будет отключен.

Когда агрегат находится в режиме ожидания, он не работает ни на охлаждение, ни на нагревание, и ни один компрессор не может быть запущен. Насос может быть отключен в соответствии с настройками для насосов (PUMPCONF - Настройки насосов).

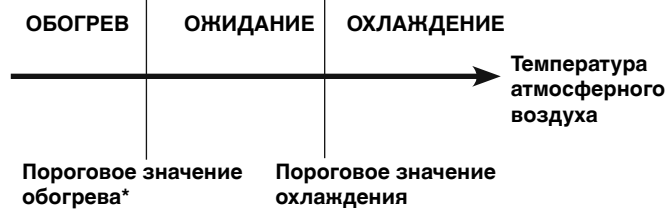

это пороговое значение не распространяется на режим охлаждения и не контролирует режим нагрева.

### <span id="page-31-0"></span>**7.3.1 - Выбор обогрева/охлаждения**

Выбор режима обогрева / охлаждения относится к агрегатам, оборудованным бойлерами. Для агрегатов настроенных с использованием режима теплового насоса, выбор отопления / охлаждения может осуществляться различными способами, в зависимости от текущего режима работы. По умолчанию выбран режим охлаждения.

Смена режима обогрева/охлаждением осуществляется следующим образом:

- локально непосредственно на агрегате, пункт HC SEL в меню GENUNIT,
- удаленно через контакт выбора обогрева/ охлаждения, если агрегат работает в режиме удаленного управления,
- через команду по сети если агрегат работает в сетевом режиме.

Когда выбор обогрева / охлаждения осуществляется автоматически, переключение режимов "обогрев" / "охлаждение" / "ожидание" зависит от температуры наружного воздуха (Пороговые показатели перехода в режим обогрева / охлаждения устанавливаются в меню SETPOINT). Функция автоматического режима управления

предусматривается отдельно и устанавливается через пользовательские настройки (GENUNIT - Общие параметры).

Режим работы определяется на основе следующих параметров:

- **Состояние включения / выключения агрегата [status]:** Текущее состояние агрегата (ВКЛЮЧЕН или ВЫКЛЮЧЕН).
- **Тип управления [ctrl\_typ]:** локальное, дистанционное или сетевое.
- **Локальное переключение режимов обогрева / охлаждения [hc\_sel]:** Переключение режимов обогрева / охлаждения, когда агрегат работает в режиме локального управления.
- **Дистанционное переключение режимов обогрева / охлаждения [onsw\_cr]:** Переключение режимов обогрева / охлаждения, когда агрегат работает в режиме дистанционного управления.
- **Сетевое переключение режимов обогрева / охлаждения [HC\_SEL]:** Переключение режимов обогрева / охлаждения, когда агрегат работает в режиме сетевого управления.
- **Температура атмосферного воздуха:** Выбор уставки обогрева / охлаждения, когда включено автоматическое переключение.

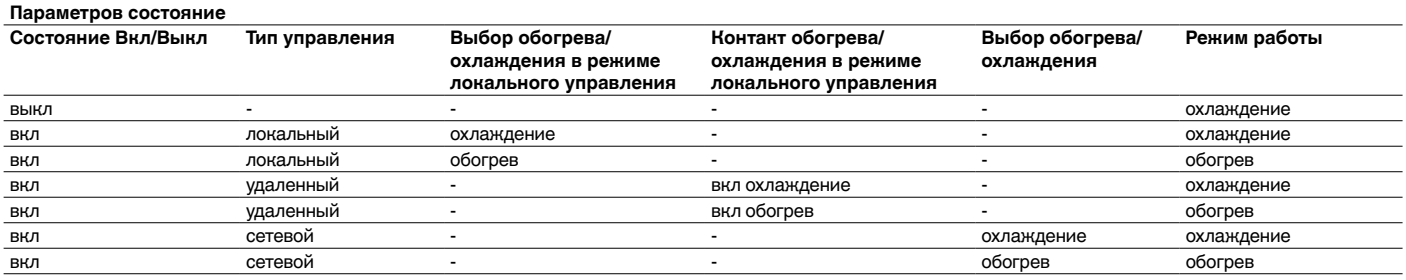

# **7.4 - Система управления насосами**

Система управления может управлять одним или двумя водяными насосами, определяя состояния включения / выключения и расход каждого насоса. Оба насоса не могут работать вместе. Насос включается, когда эта опция настроена и когда агрегат работает.

Насос выключается, если агрегат останавливается вследствие аварийного сигнала, если неисправность не является ошибкой системы защиты от замерзания. Насос может быть запущен при определенных условиях эксплуатации, когда включен нагреватель водяного теплообменника.

Если один насос вышел из строя, а другой насос доступен, агрегат останавливается и снова запускается со вторым насосом. Если работоспособного насоса нет, агрегат отключается.

Опции конфигурации могут отличаться в зависимости от количества и типа доступных насосов.

# **7.5 - Система управления для насосов с регулируемым расходом**

Чиллеры 30RBM / 30RBP могут быть оснащены одним или двумя насосами с регулируемым расходом. Насосы с регулируемым расходом позволяют экономить на энергопотреблении насосов, обеспечивают точный контроль расхода воды и повышают общую производительность системы. Преобразователь частоты постоянно регулирует расход, чтобы минимизировать энергопотребление насоса при полной и частичной нагрузке (см также раздел 7.16).

Методы регулирования расхода воды перечислены ниже:

- 1) Регулировка с фиксированной скоростью (система управления обеспечивает постоянный расход насоса, зависящий от производительности компрессора).
- 2) Регулирования расхода воды на основе постоянного перепада давления воды (система управления постоянно регулирует расход насоса, чтобы обеспечить постоянное давление на выходе).
- 3) Регулировка расхода воды на основе постоянной разности температур водяного теплообменника (система управления поддерживает постоянную разность температур путем снижения расхода до минимума).

# **7.6 - Настройки насосов**

Система управления может контролировать как встроенные насосы с фиксированным или регулируемым расходом, так и насосы пользователя. Насосы регулируемым расходом также могут быть сконфигурированы как насосы фиксированным расходом (см также раздел 7.5).

Базовая настройка насосов может быть выполнена с помощью меню настройки (PUMPCONF - Настройка насосов). Доступ к меню предоставляется только зарегистрированным пользователям. Агрегат должен быть остановлен.

В агрегатах с двумя насосами насосы могут управляться автоматически или каждый насос может быть запущен вручную.

*ПРИМЕЧАНИЕ: Настройка расхода насоса может быть выполнена только специалистами Сервисного центра компании Carrier.*

#### <span id="page-32-0"></span>**7.6.1 - Настройка пользовательских насосов**

Для моделей без внутренних насосов, пользовательские насосы могут быть настроены следующим образом:

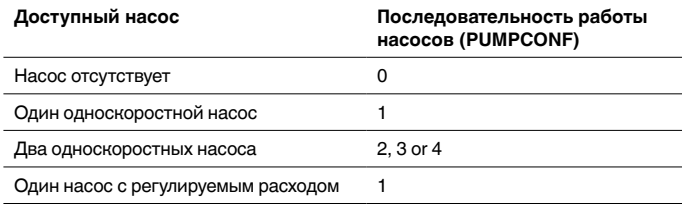

Агрегаты с насосами пользователя оснащаются реле расхода, которое позволяет контролировать расход воды. Для получения дополнительной информации о приводах, см. раздел 3.7 "*Реле расхода воды*".

### *ПРИМЕЧАНИЕ: Пользовательский насос с регулируемым расходом может быть установлен только специалистами Сервисного центра компании Carrier.*

#### **7.6.2 - Автоматический выбор насосов**

Если система управляет двумя насосами и функция переключения была выбрана (PUMPCONF - Настройки насосов), система пытается ограничить продолжительность работы насоса в пределах заданной задержки переключения насосов. Если время этой задержки истекло, активируется функция переключения насосов.

#### **7.6.3 - Защита насосов**

Система управления имеет опцию автоматического запуска насоса каждый день в 14:00 на 2 секунды, когда агрегат выключен. Нагреватель для теплообменника и водяного насоса (для агрегатов с насосом) может быть под напряжением, что защищает теплообменник или водяной насос от повреждения, когда агрегат не работает в течение длительного времени при низкой температуре наружного воздуха.

Если агрегат оснащен двумя насосами, первый насос запускается по четным дням, а второй насос запускается по нечетным дням. Периодические запуски насоса на несколько секунд увеличивают срок службы подшипников и герметичность уплотнений насоса.

Периодический кратковременный запуск насоса можно выбрать в меню настройки (*Pump Sticking Protection*, PUMPCONF – настройки насосов).

### **7.7 - Контрольная точка**

Контрольная точка представляет собой температуру воды, которую агрегат должен поддерживать. Требуемая производительность может быть уменьшена в зависимости от нагрузки агрегата в рабочих условиях.

#### **Контрольная точка = активная уставка + значение перенастройки**

Контрольная точка вычисляется на основе активной уставки и расчетного значения перенастройки. Принудительное значение может использоваться вместо любой другой расчетной уставки только тогда, когда агрегат находится в режиме сетевого управления.

### **7.7.1 - Активная уставка**

Две уставки могут быть выбраны. В зависимости от текущего режима работы, активная уставка может быть выбрана вручную в главном меню (GENUNIT – Общие параметры), с помощью беспотенциальных контактов пользовательского оборудования, с помощью сетевых команд (система CCN или BACnet) или автоматически с помощью графика уставок (график 2).

В следующих таблицах представлены возможности выбора в зависимости от типа управления (локальное,

- дистанционное или сетевое), также следующие параметры: • **Режим обогрева или охлаждения [hc\_sel]**: *Heat/Cool*
- *select* (Меню GENUNIT) • **Выбор уставки [sp\_sel]**: Пункт *Setpoint select (Выбор уставки)* позволяет выбрать активную уставку, если агрегат находится в режиме локального управления
- (меню GENUNIT) • **Состояние переключателя уставки [SETP\_SW]**:
- *Remote Setpoint Switch*(Меню INPUTS)
- **Состояние графика 2 [SP\_OCC]**: График для выбора уставки.

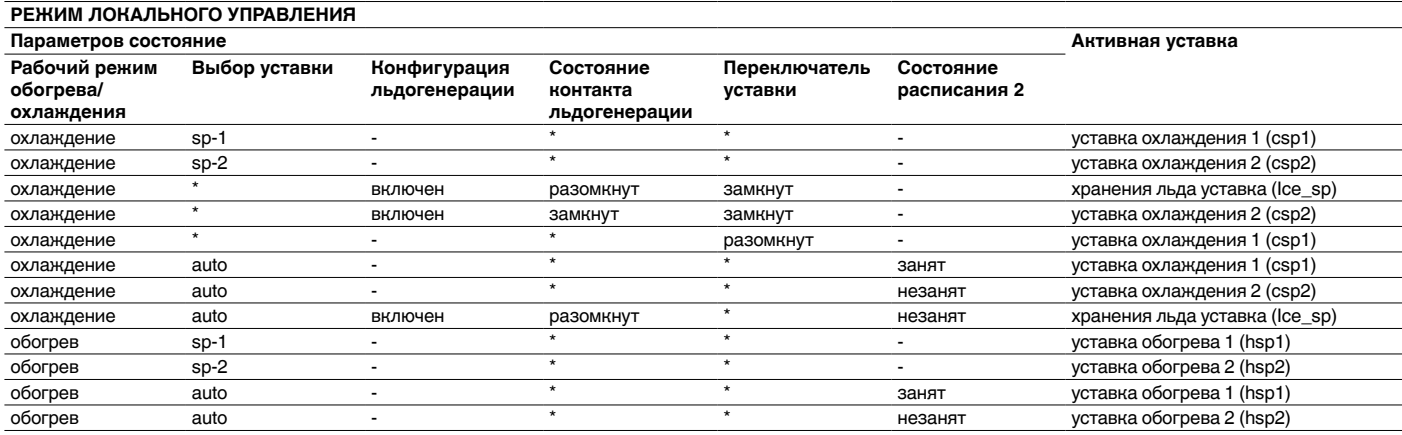

Любая конфигурация, (-) конфигурация по умолчанию.

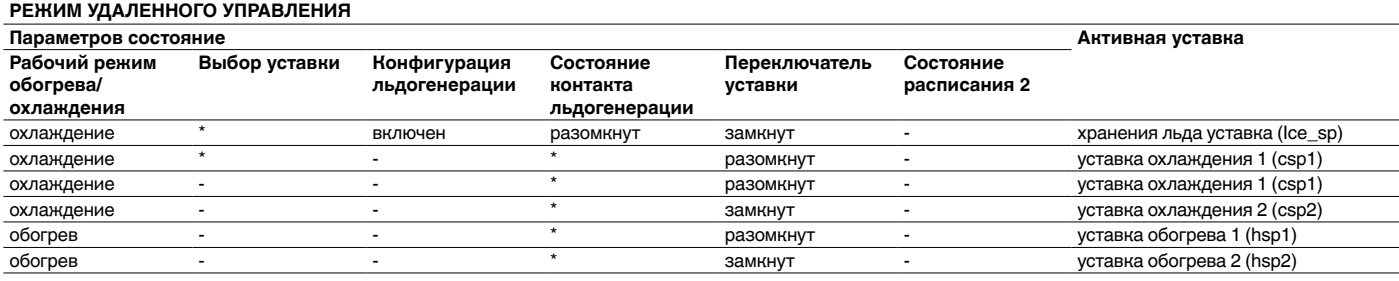

Любая конфигурация, (-) конфигурация по умолчанию.

<span id="page-33-0"></span>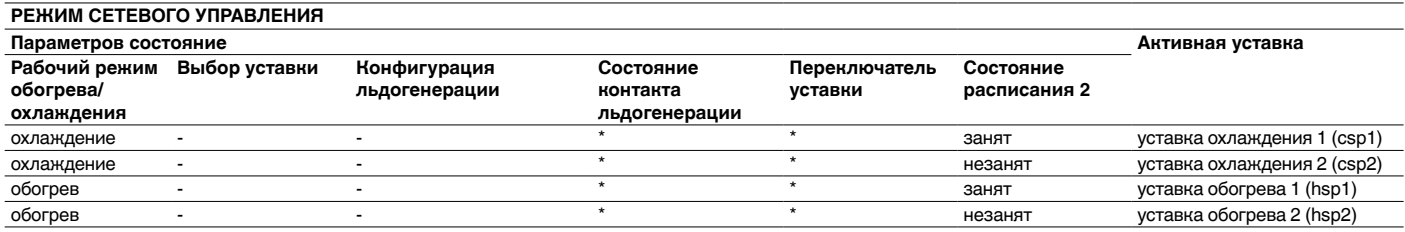

Любая конфигурация, (-) конфигурация по умолчанию.

*ПРИМЕЧАНИЕ: Функции конфигурирования параметров хранения льда [ice\_cnfg] и контакта генерации льда [ice\_done] применимы только для агрегатов с опцией EMM.*

### **7.7.2 - Перенастройка**

Перенастройка означает, что активная уставка изменяется таким образом, чтобы агрегат потреблял меньше энергии. В режиме охлаждения уставка увеличивается, в то время как в режиме обогрева она уменьшается.

Перенастройка может базироваться на следующих данных:

- Температура атмосферного воздуха, которая определяет тенденции нагрузки для здания
- Температура воды в обратной линии (разность температур определяет среднюю нагрузку для здания)
- Температура в помещении (опция EMM)
- Специальный вход 4-20 мА (опция EMM)

Источник и параметры перенастройки можно настроить в главном меню (RESETCFG - перенастройка). В ответ на падение значения источника перенастройки (например, температуры атмосферного воздуха), уставка охлаждения обычно увеличивается, чтобы оптимизировать производительность агрегата.

Уровень перенастройки определяется путем линейной интерполяции на основе следующих параметров:

- Опорный уровень, при котором значение перенастройки равно нулю (перенастройка не выполняется)
- Опорный уровень, при котором значение перенастройки максимально (перенастройка выполняется в полной мере)
- Максимальное значение перенастройки

### **Пример перенастройки в режиме охлаждения для температуры в помещении**

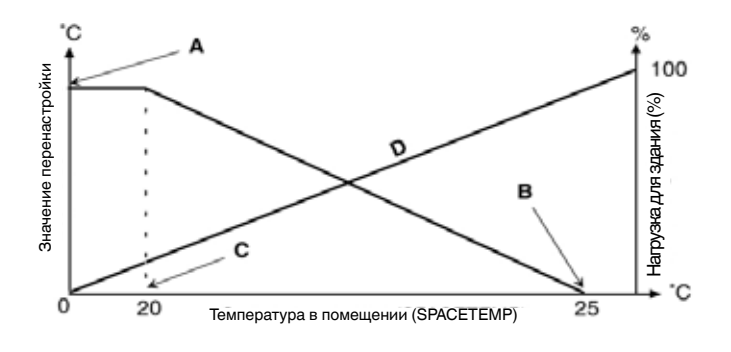

Легенда<br>А Ман

- A Максимальное значение перенастройки
- В Температура в помещении для нулевого значения перенастройки<br>С Температура в помещении для максимального значения перенаст<br>D Нагрузка для здания
- Температура в помещении для максимального значения перенастройки
- Нагрузка для здания

### **7.8 - Ограничение производительности**

Система управления обеспечивает постоянный контроль производительности агрегата путем установки максимального допустимого значения мощности. Ограничение производительности выражается в процентах; при этом предельное значение 100% означает, что ограничение мощности агрегата не требуется.

Производительность агрегата может быть ограничена одной из внешних команд:

- С помощью контролируемых пользователем беспотенциальных контактов. Агрегаты без модуля регулирования потребления энергии имеют один контакт. Агрегаты с модулем регулирования потребления энергии имеют три уровня ограничения мощности (см также раздел 3.8.4). Мощность агрегата не может превышать предельную уставку, которая активируется с помощью этих контактов. Предельные уставки могут быть изменены в меню уставок (SETPOINT).
- С помощью предела задержки, установленного ведущим агрегатом (в конфигурации "ведущий / ведомый").
- С помощью ограничения мощности в ночном режиме. Предельное значение потребляемой мощности в ночном режиме можно выбрать, если это значение ниже выбранного предела.

На основе источника перенастройки, активная величина ограничения потребляемой мощности (DEM\_LIM) устанавливается на минимальное возможное значение. Значение DEM\_LIM можно принудительно установить по сети.

### **7.9 - Управление производительностью**

Эта функция регулирует производительность таким образом, чтобы поддерживать температуру воды в теплообменнике в соответствии с ее уставкой. Компрессоры запускаются и останавливаются в последовательности, обеспечивающей выравнивание количества их запусков (используется взвешенное значение по отношению к времени работы). Для получения дополнительной информации о последовательности запуска компрессоров см. параграфы *"Сбалансированная последовательность нагрузки"* и *"Поэтапная последовательность нагрузки"* в разделе 7.12.

### **7.10 - Ночной режим**

Ночной режим позволяет пользователям настроить агрегат для работы с конкретными параметрами в течение определенного периода времени. В течение ночного периода, производительность агрегата ограничена, а количество работающих вентиляторов снижено.

Ночной период определяется временем начала и временем окончания, которые одинаковы для каждого дня недели. Параметры для ночного режима или максимальной мощности можно задать с помощью меню настройки (GEN\_CONF – Общие настройки). Только зарегистрированные пользователи могут изменять настройки ночного режима.

# <span id="page-34-0"></span>**7.11 - Bыбор ведущего/ведомого контурв**

Функция Circuit Lead/Lag позволяет задать ведущий и ведомый контуры. Она задает последовательность пуска/ останова контуров хладагента, обозначенных как контур А и контур В.

Контур, которому разрешено запускаться первым, является ведущим. Bедущий контур в первую очередь используется для увеличения производительности, а также в первую очередь снижает свою мощность, когда требуется уменьшить производительность агрегата. Bедущий и ведомый контуры могут быть выбраны вручную или автоматически (*Cir Priority Sequence*, GEN\_CONF – Общие настройки).

- **Ручной выбор ведущего и ведомого контура**: Контур A или В выбирается в качестве ведущего. Выбранный контур имеет приоритет по отношению к другому контуру.
- **Автоматический выбор ведущего и ведомого контуров**: Система управления определяет ведущий контур для выравнивания времени работы каждого контура (используется взвешенное значение по отношению к количеству запусков каждого контура). В результате, контур с наименьшим количеством часов наработки всегда запускается в первую очередь.

### **7.12 - Последовательность нагрузки компрессора**

Эта функция определяет, в каком порядке изменяется производительность контура. Нагрузка компрессоров регулируется путем их запуска / останова.

С помощью пользовательского интерфейса можно задать два тип последовательности нагрузки (GEN\_CONF - Общие настройки).

### **Сбалансированная последовательность нагрузки:**

Система управления поддерживает одинаковую производительность всех контуров, когда нагрузка агрегата повышается или понижается.

**Поэтапная последовательность нагрузки:** Система управления полностью нагружает опережающий контур и только после этого запускает запаздывающий контур. Когда нагрузка уменьшается, ведомый контур разгружается в первую очередь.

Поэтапная последовательность нагрузки используется при следующих условиях:

- Один из контуров отключен в связи с его отказом
- Один из контуров находится в режиме превышения мощности
- Остальные контуры отключены или полностью нагружены

### **7.13 - Регулировка давления на выходе системы охлаждения**

Давление конденсации на каждом контуре создается максимум четырьмя вентиляторами. Чиллеры 30RBM оснащены вентиляторами конденсатора с фиксированной скоростью вращения, а чиллеры 30RBP имеют вентиляторы конденсатора с регулируемой скоростью вращения, которые обеспечивают более высокую эффективность при частичной нагрузке и более низкие уровни акустических шумов. В случае агрегатов 30RBP, оборудованных вентиляторами с переменной скоростью вращения, частотный регулятор скорости регулирует скорость для поддержания уставки давления на выходе.

Давление конденсации регулируется независимо в каждом контуре на основе данных о температуре конденсации насыщенных паров. Система управления постоянно корректирует уставку, чтобы гарантировать оптимальную производительность и обеспечить защиту от короткого цикла работы вентиляторов.

### **7.14 - Нерабочие дни**

Эта функция используется для задания 16-ти нерабочих периодов. Каждый нерабочий период определяется тремя параметрами: месяцем, днем начала и продолжительностью этого периода.

Во время нерабочих периодов система управления может находиться в режиме "Занято" или в режиме "Не занято", в зависимости от периодов, определенных как нерабочие. Каждый нерабочий период может быть изменен пользователем (см. также раздел 6.3).

### **7.15 - Комплекс агрегатов "Ведущий / ведомый"**

Система управления позволяет контролировать два агрегата, подключенных друг к другу по сети CCN в режиме "ведущий / ведомый". Ведущий агрегат может управляться локально, дистанционно или с помощью сетевых команд (CCN), в то время как ведомый агрегат остается в режиме сетевого управления.

Все команды управления для комплекса "ведущий / ведомый" (пуск / останов, выбор уставки, режим обогрева / охлаждения, сброс нагрузки и т. д.) обрабатываются агрегатом, который сконфигурирован как ведущий. Команды передаются автоматически на ведомый агрегат.

Если ведущий чиллер выключен, когда функция "ведущий / ведомый" активирована, тогда ведомый чиллер также будет выключен. При определенных обстоятельствах, ведомый агрегат может быть запущен в первую очередь, чтобы выровнять продолжительность работы двух агрегатов.

В случае сбоя связи между этими двумя агрегатами каждый из них возвращается в автономный режим, пока неисправность не будет устранена. Если ведущий агрегат остановлен в связи с аварией, ведомый агрегат получает разрешение на запуск.

*ПРИМЕЧАНИЕ: Комплекс агрегатов "ведущий / ведомый" может быть настроен только специалистами сервисного центра компании «Carrier».*

### <span id="page-35-0"></span>**7.16 - Опция с гидравлическим модулем**

Опция с использованием гидравлического модуля позволяет непрерывно контролировать расход воды (PUMPSTAT – Состояние насоса).

Гидравлический модуль предоставляет возможность измерять следующие параметры:

- Давление воды на входе и выходе
- Расход испарителя
- Производительность испарителя

Расход воды зависит от разности давлений на входе и выходе испарителя и от кривых перепада давления на испарителе.

Производительность испарителя рассчитывается на базе расхода, постоянной воды и разности температур воды на входе и выходе испарителя.

### **Опция гидравлического модуля с насосами с регулируемым расходом**

Для агрегатов, оборудованных насосами с регулируемым расходом, эта опция позволяет автоматически регулировать скорость потока насоса таким образом, чтобы поддерживать оптимальный расход воды. Контроль расхода воды может осуществляться с помощью команды постоянной скорости, постоянного перепада давления или температуры. Для получения дополнительной информации см. также раздел 7.5 *"Система управления для насосов с регулируемым расходом"*.

### **7.17 - Опция с модулем регулирования потребления энергии**

Дополнительный модуль регулирования потребления энергии позволяет управлять энергопотреблением и предоставляет пользователю информацию о текущем состоянии агрегата и компрессоров, режиме работы и т. д.

Для получения дополнительной информации о подключениях, связанных с модулем регулирования потребления энергии см. раздел 3.8 *"Подключения в блоке соединений"*.

# **8 - ДИАГНОСТИКА И ПОИСК НЕИСПРАВНОСТЕЙ**

Система управления имеет много функций поиска неисправностей и вспомогательных функций, защищающих агрегат от опасных факторов, которые могут привести к его отказу. Локальный интерфейс обеспечивает быстрый доступ для просмотра всех рабочих параметров агрегата. Если система обнаруживает неисправность, подается сигнал тревоги.

# **8.1 - Диагностика контроллера Pro Dialog+**

Пользовательский интерфейс Pro Dialog+ позволяет быстро просматривать состояние агрегата.

- Мигающий красный светодиод показывает, что контур работает, но имеется сигнал предупреждения.
- Постоянное свечение красного светодиода указывает на то, что контур был отключен в связи с обнаружением неисправности.

# **8.1.1 - Текущие аварийные сигналы (Pro Dialog+)**

На экране Текущие аварийные сигналы отображается список активных в настоящее время сигналов тревоги, включая дату и время возникновения сигнала. Система управления может отображать до 10-ти текущих аварийных сигналов.

Чтобы получить доступ к списку активных в настоящее время сигналов тревоги перейдите в главное меню к пункту ALARMS, а затем выберите пункт CUR\_ALM (Текущие аварийные сигналы).

# **8.1.2 - Сброс аварийных сигналов (Pro Dialog+)**

Сброс аварийных сигналов может быть осуществлен даже на работающем агрегате. В случае перерыва в подаче электропитания автоматически осуществляется повторный пуск агрегата без внешней команды. Но если в момент прекращения подачи электропитания имели место какиелибо ошибки, то они сохраняются и в некоторых случаях могут воспрепятствовать повторному пуску контура или агрегата. После определения и устранения причины появления аварийного сигнала, информация о нем заносится в историю аварийных сигналов.

Сброс аварийных сигналов может быть осуществлен автоматически или вручную. Сброс аварийного сигнала вручную можно выполнить с помощью пользовательского интерфейса Pro Dialog+ (ALARMRST).

Для доступа к меню сброса аварийных сигналов перейдите в главном меню к пункту ALARMS, а затем выберите пункт ALARMRST (Сброс аварийных сигналов).

В меню сброса аварийных сигналов отображается до 5-ти кодов сигналов, которые активны в настоящее время. Доступ к сбросу аварийных сигналов предоставляется только зарегистрированным пользователям (см. раздел 4.7).

# <span id="page-36-0"></span>**8.1.3 - История аварийных сигналов (Pro Dialog+)**

Информация об обработанных аварийных сигналах сохраняется в меню Alarm history, которое имеет разделы для 50-ти последних аварийных сигналов и 50-ти последних аварийных сигналов о значительных неисправностях.

- **Общие аварийные сигналы** указывают на неполадки в работе насосов, датчиков, проблемы с соединением по сети и т. д.
- **Аварийные сигналы о значительной неисправности** указывают на технологический отказ.

Чтобы получить доступ к меню истории аварийных сигналов, перейдите в главном меню к пункту ALARMS, а затем выберите пункт ALMHIST1 (История аварийных сигналов) или ALMHIST2 (История аварийных сигналов о значительных неисправностях).

**8.1.4 - Коды аварийных сигналов (Pro Dialog+)** Коды аварийных сигналов отображаются в меню сброса аварийных сигналов (ALARMRST), а в меню текущих аварийных сигналов (CUR\_ALM) и в меню истории (ALMHIST1, ALMHIST2) приведены описания аварийных сигналов.

### **8.2 - Диагностика системы управления Touch Pilot control**

Пользовательский интерфейс Touch Pilot позволяет быстро просматривать состояние агрегата.

- Мигающий значок колокольчика означает, что имеется аварийный сигнал, но агрегат все еще работает.
- Подсвеченный значок колокольчика означает, что агрегат не работает в связи с обнаружением неисправности.

# **8.2.1 - Текущие аварийные сигналы (Touch Pilot)**

На экране Текущие аварийные сигналы отображается список активных в настоящее время сигналов тревоги, включая дату и время возникновения сигнала. Система управления может отображать до 10-ти текущих аварийных сигналов.

Чтобы получить доступ к списку активных в настоящее время

аварийных сигналов, нажмите кнопку**Alarm** в правой

верхней части экрана, а затем выберите **Current Alarms** .

# **8.2.2 - Уведомления по электронной почте (Touch Pilot)**

Система управления предоставляет возможность указать одного или двух получателей, которые будут получать уведомления по электронной почте каждый раз, когда появляется новый аварийный сигнал или сбрасываются все существующие аварийные сигналы. Доступ программированию уведомлений по электронной почте предоставляется только зарегистрированным пользователям (см. раздел 5.6).

Чтобы указать получателей, перейдите в меню настройки и

выберите пункт**E-mail Configuration** .

# **8.2.3 - Сброс аварийных сигналов (Touch Pilot)**

Сброс аварийных сигналов может быть осуществлен даже на работающем агрегате. В случае перерыва в подаче электропитания автоматически осуществляется повторный пуск агрегата без внешней команды. Но если в момент прекращения подачи электропитания имели место какиелибо ошибки, то они сохраняются и в некоторых случаях могут воспрепятствовать повторному пуску контура или агрегата. После определения и устранения причины появления аварийного сигнала, информация о нем заносится в историю аварийных сигналов.

Сброс аварийных сигналов может быть осуществлен автоматически или вручную. Сброс аварийного сигнала вручную можно выполнить с помощью пользовательского интерфейса Touch Pilot или веб-интерфейса (в меню сброса аварийных сигналов).

Для доступа к меню сброса аварийных сигналов нажмите

кнопку **Alarm M** и выберите **Reset Alarms**  $\Box$ 

В меню сброса аварийных сигналов отображается до 5-ти кодов сигналов, которые активны в настоящее время. Доступ к сбросу аварийных сигналов предоставляется только зарегистрированным пользователям (см. раздел 5.6).

# **8.2.4 - История аварийных сигналов (Touch Pilot)**

Информация об обработанных аварийных сигналах сохраняется в меню Alarm history, которое имеет разделы для 50-ти последних аварийных сигналов и 50-ти последних аварийных сигналов о значительных неисправностях.

- **Общие аварийные сигналы** указывают на неполадки в работе насосов, датчиков, проблемы с соединением по сети и т. д.
- **Аварийные сигналы о значительной неисправности** указывают на технологический отказ.

Чтобы получить доступ к меню истории аварийных

сигналов, нажмите кнопку **Alarm** и выберите **Alarm History**  $\sqrt{Q}$  или **Major Alarm History** 

# **8.2.5 - Коды аварийных сигналов (Touch Pilot)**

Коды аварийных сигналов отображаются в меню **Reset** 

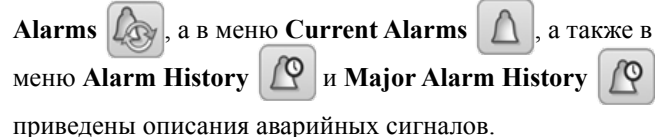

# <span id="page-37-0"></span>**8.3 - Коды аварийных сигналов**

# **8.3.1 - Общие аварийные сигналы**

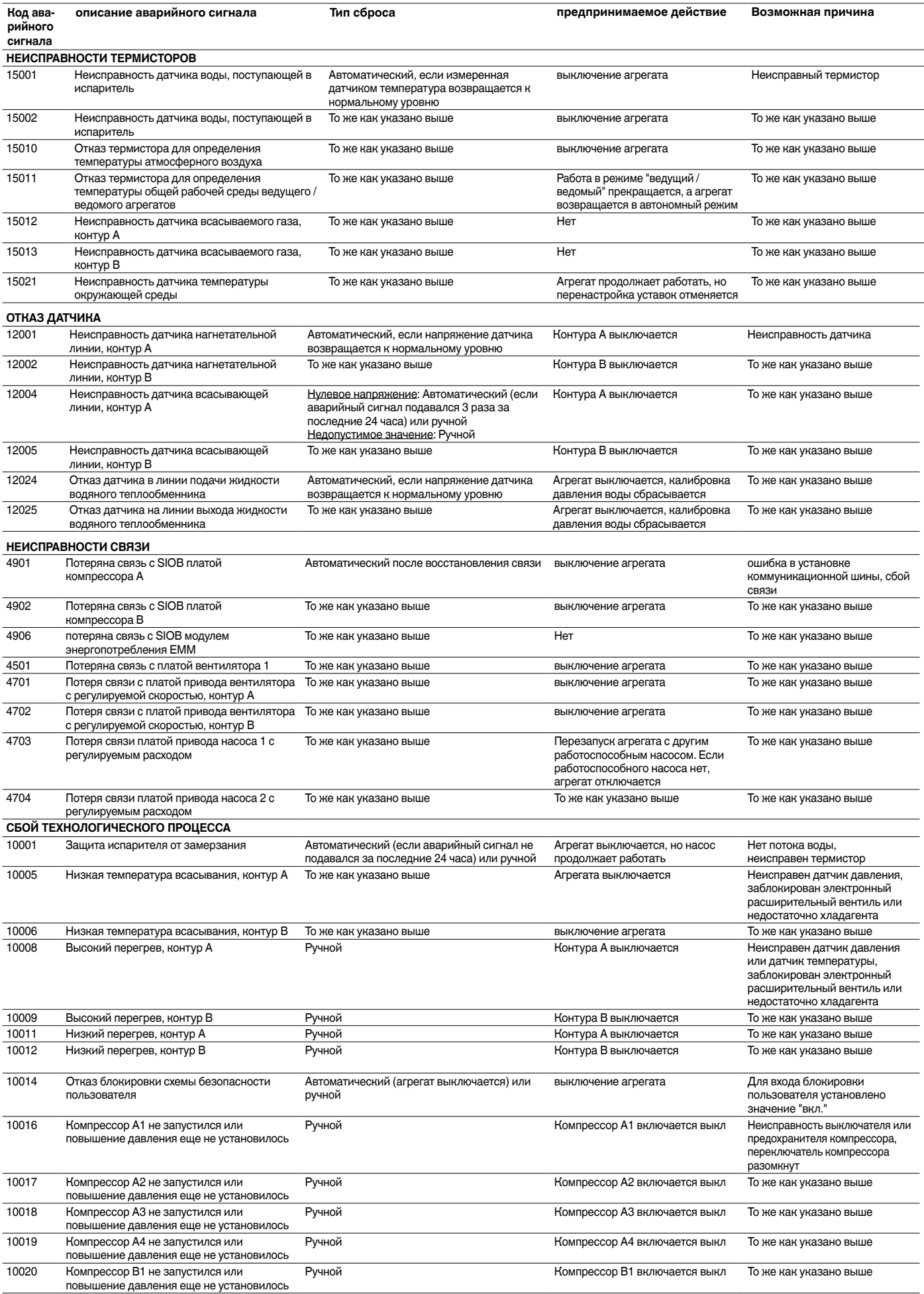

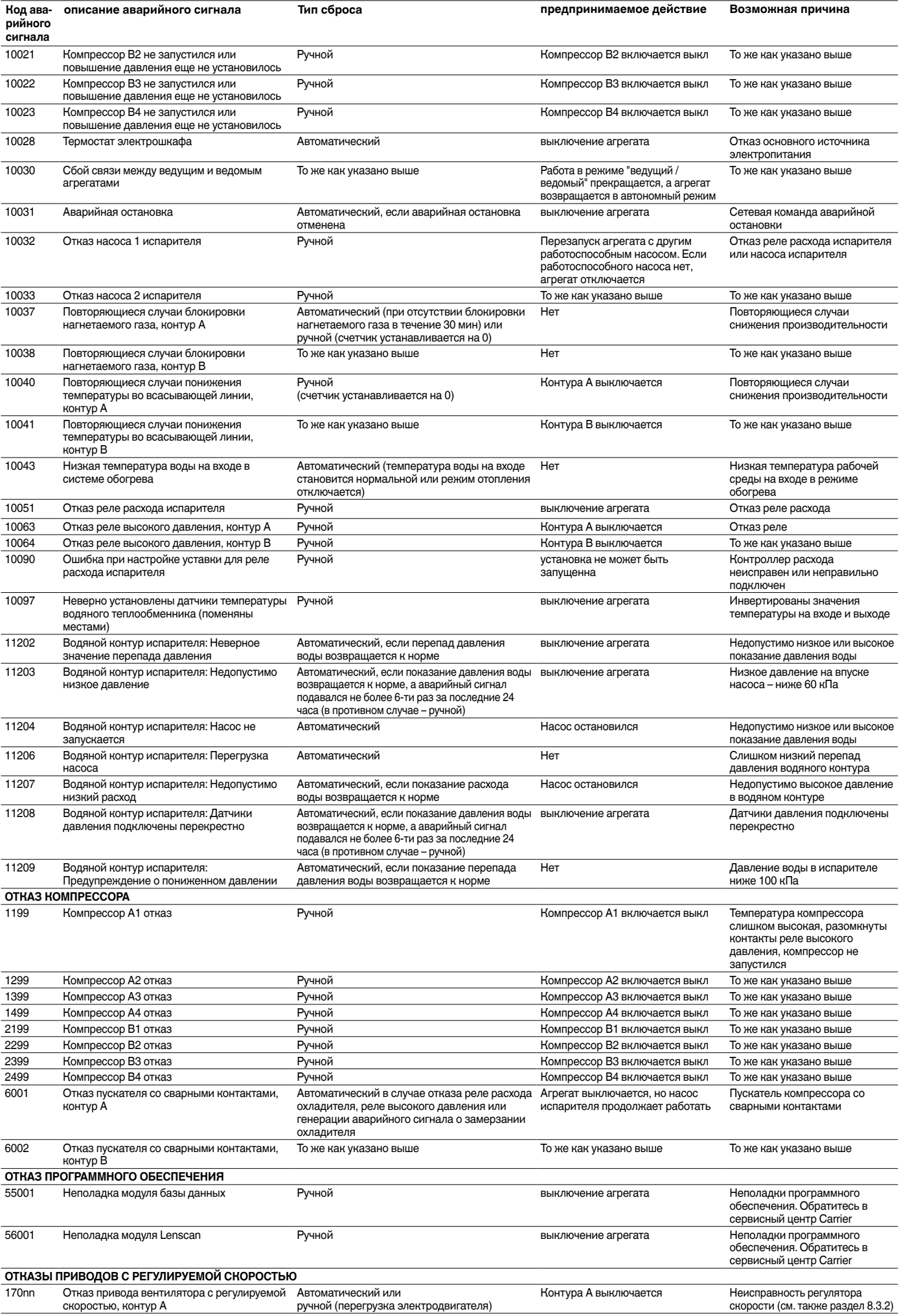

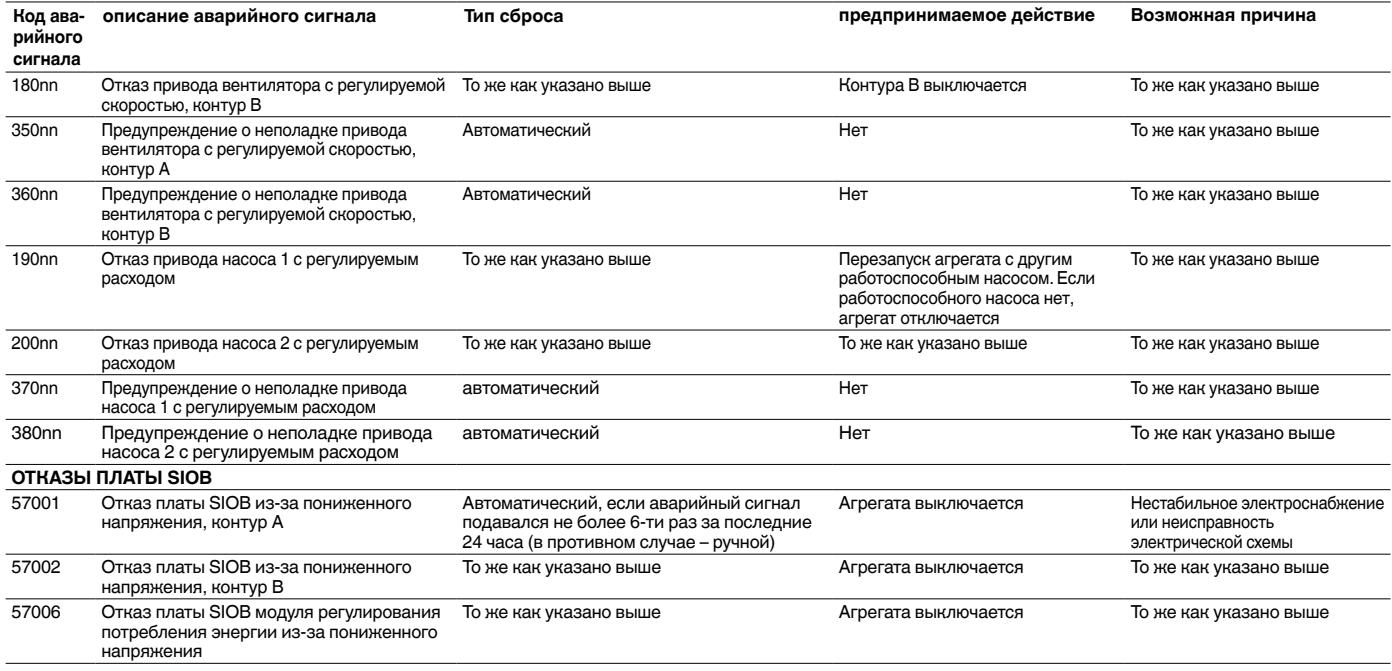

### **8.3.2 - Аварийные сигналы приводов**

Аварийные и предупредительные сигналы привода с регулируемой скоростью отображаются по следующей формуле: 16000+X\* 1000+YYY для аварийных сигналов и 34000+X\* 1000+YYY для предупредительных сигналов. Х обозначает номер контура, а YYY – код аварийного или предупредительного сигнала.

Например, для отказа привода вентилятора с регулируемой скоростью используются следующие коды аварийных сигналов: 17YYY (контур A) и 18YYY (контур B).

Аварийные и предупредительные сигналы привода насоса отображаются по следующей формуле: 18000+X\* 1000+YYY для аварийных сигналов и 36000+X\* 1000+YYY для предупредительных сигналов. Х обозначает номер контура, а YYY – код аварийного или предупредительного сигнала.

В таблице ниже представлены наиболее распространенные аварийные сигналы в результате неполадок в работе вариатора. Для получения дополнительной информации по аварийным сигналам, см. соответствующую документацию Danfoss.

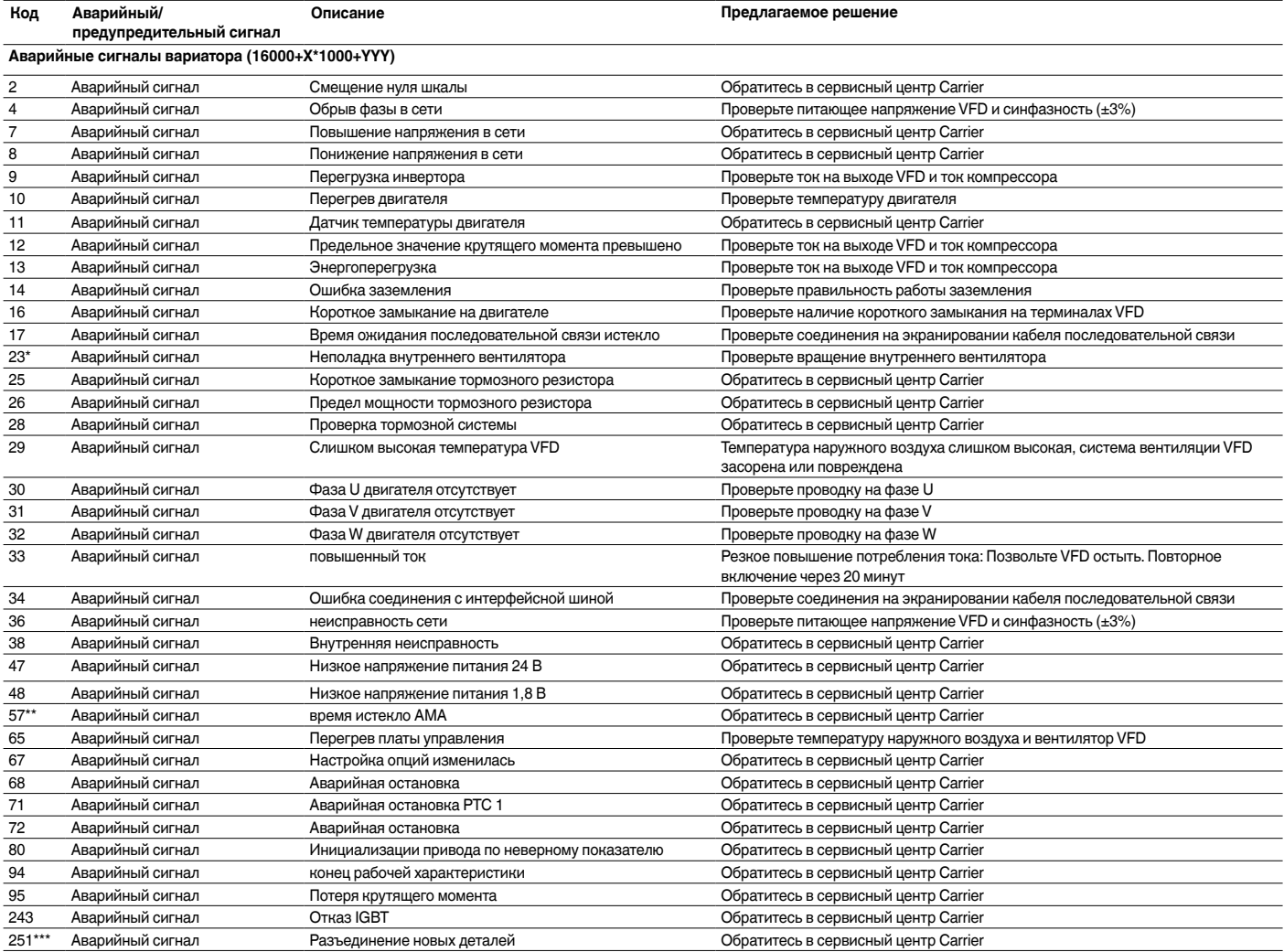

<span id="page-40-0"></span>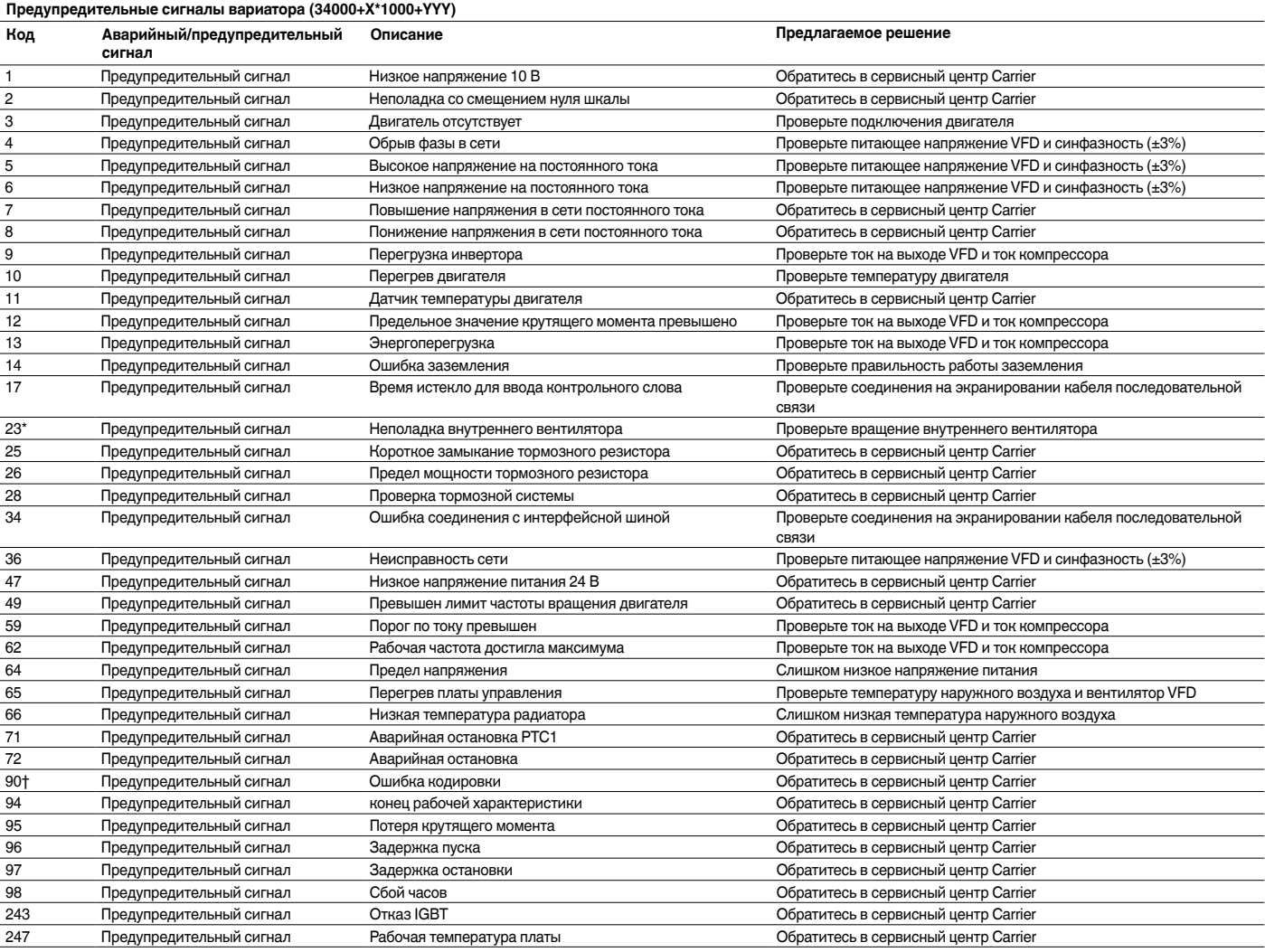

\* Вероятно ошибка 24 и 104

\*\* Вероятно ошибка 50 и 58

\*\*\* Вероятно ошибка 70 и 250<br>† Не применяется для вариа

† Не применяется для вариатора типа 102

# **9 - ТЕХНИЧЕСКОЕ ОБСЛУЖИВАНИЕ**

Для обеспечения оптимальной работы оборудования и оптимизации всех доступных функций рекомендуется заключить договор на техническое обслуживание с местным Сервисным центром компании Carrier. Заключение договора гарантирует, что ваше оборудование Carrier будет регулярно проверяться специалистами Сервисного центра компании Carrier, Таким образом, любые неисправности будут быстро выявлены и устранены, исключая возможность возникновения серьезных повреждений.

Заключение договора на техническое обслуживание с сервисным центром компании Carrier является не только лучшим способом максимально продлить срок службы вашего оборудования, но обеспечивает также идеальную возможность для эффективного управления расходами на содержание системы, опираясь на опыт квалифицированного персонала компании Carrier.

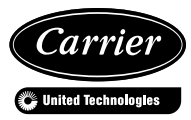

Заказ №. R3540, 10.2015. Заменяет № заказа.: Новый Производитель: Carrier SCS, Montluel, Франция. Производитель оставляет за собой право вносить изменения в технические характеристики изделий без предварительного уведомления. Отпечатано в Европейском Союзе.